367426-xx1.book Page 14 Wednesday, September 22, 2004 2:21 PM

**DRAFT Revised: 9/22/04 File: Chap12.fm PN: HP-367426-001** 

*Q Menu Software*

#### **Standby**

To initiate standby:

» Select **Standby.**

#### **Hibernate**

To initiate hibernation if hibernation is enabled:

- » Select **Hibernate.**
	- ✎ Hibernation is enabled by default. If hibernation is not enabled, selecting **Hibernate** initiates standby.

To verify that hibernation is enabled:

» Select **Start > Control Panel > Performance and Maintenance > Power Options > Hibernate** tab.

If hibernation is enabled, the **Enable Hibernation** check box is selected.

#### **Shut Down**

To immediately close the operating system and shut down the system:

» Select **Shut Down.** You are not prompted to confirm this action.

#### **Power Controls**

To open the operating system **Power Options Properties** window:

» Select **Power Control.**

#### **Tablet PC Settings (Default)**

To open the operating system **Tablet and Pen Settings** window:

» Select **Tablet PC Settings.**

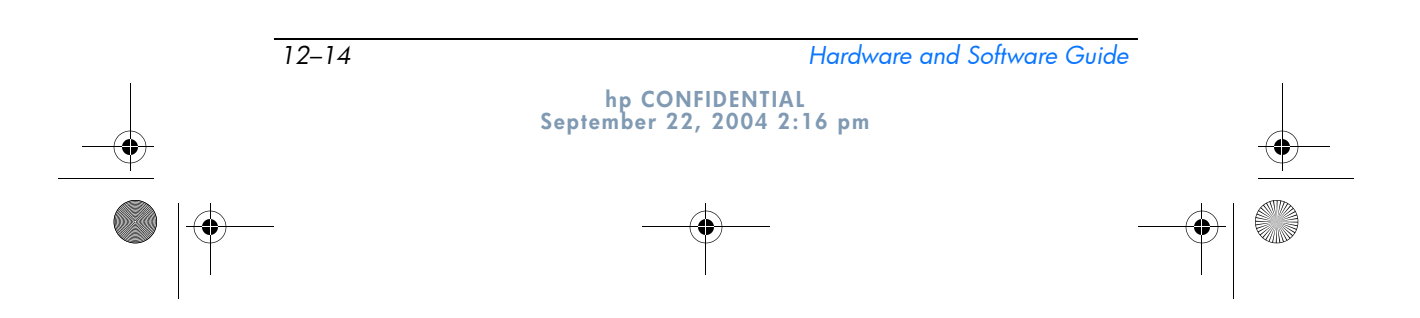

367426-xx1.book Page 15 Wednesday, September 22, 2004 2:21 PM

**DRAFT Revised: 9/22/04 File: Chap12.fm PN: HP-367426-001** 

*Q Menu Software*

#### **Q Menu Settings (Default)**

To open the **Q Menu Settings** window:

» Select **Q Menu Settings.**

# **Tablet PC Button Driver**

The tablet PC button driver allows you to customize the pen-activated buttons and jog dial. You can program the buttons to perform various functions or open specific programs. Each button can be programmed to perform a different function for each orientation, or to perform the same function for all orientations.

To customize a tablet PC button:

- 1. Press the **Q** button or select the **Q** icon in the notification area (at the far right of the taskbar).
- 1. Select **Tablet PC Settings > Tablet Buttons**.
- 2. Select the orientation for which you want to program the button.
- 3. Select the button you want to program from the Tablet Button column. The button is displayed in the Button location and Detailed view areas of the Tablet Buttons tab.
- 4. To change the action associated with the button, select **Change.** The **Change Tablet Button Actions** dialog box is displayed.
- 5. In the Action drop-down box, select the action that you want the button to perform.
- 6. Select **OK.**
- 7. Select **Apply > OK** on the **Tablet and Pen Settings** dialog box.

**CAUTION:** The tablet PC button driver is integrated with the Q Menu software. If the Q Menu software is uninstalled or disabled, the button driver will not function.

*Hardware and Software Guide 12–15*

**hp CONFIDENTIAL September 22, 2004 2:16 pm**

367426-xx1.book Page 1 Wednesday, September 22, 2004 2:21 PM

**DRAFT Revised: 9/22/04 File: Chap13.fm PN: HP-376186-001** 

# **13 Wireless**

If your tablet PC is equipped with an integrated wireless device such as an 802.11 or a Bluetooth wireless device, you have a wireless tablet PC.

- An 802.11 wireless tablet PC can connect to wireless networks in corporate offices, your home, and public places. Wireless networks include wireless local area networks (WLANs) or "hotspots." Hotspots are wireless access points available in public places such as airports, restaurants, coffee shops, hotels, and universities.
- A Bluetooth wireless tablet PC can connect to other Bluetooth wireless-enabled devices using a wireless personal area network (PAN).

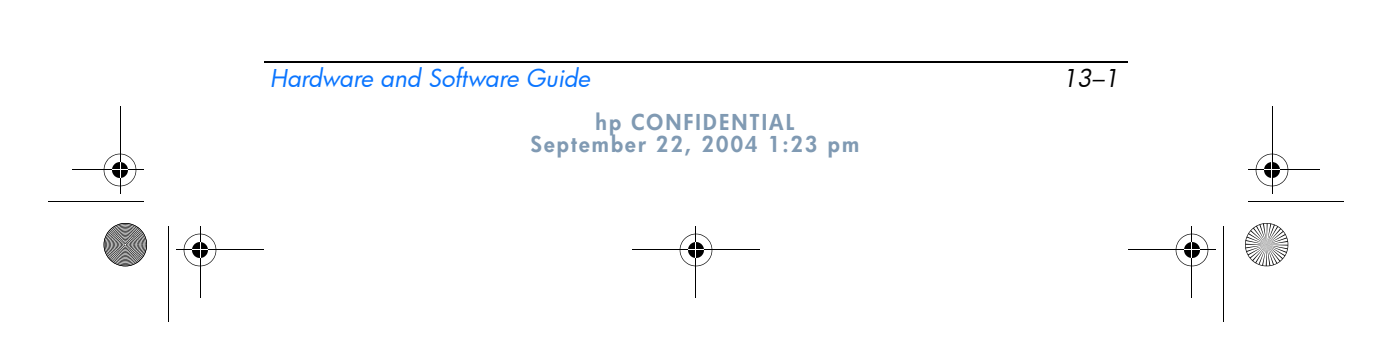

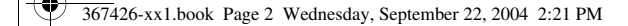

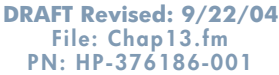

*Wireless*

Your tablet PC has a button that can be used to enable and disable 802.11 and Bluetooth wireless devices and an associated light to indicate the state of the wireless devices. The following illustration shows the wireless button  $\bullet$  and light  $\bullet$ .

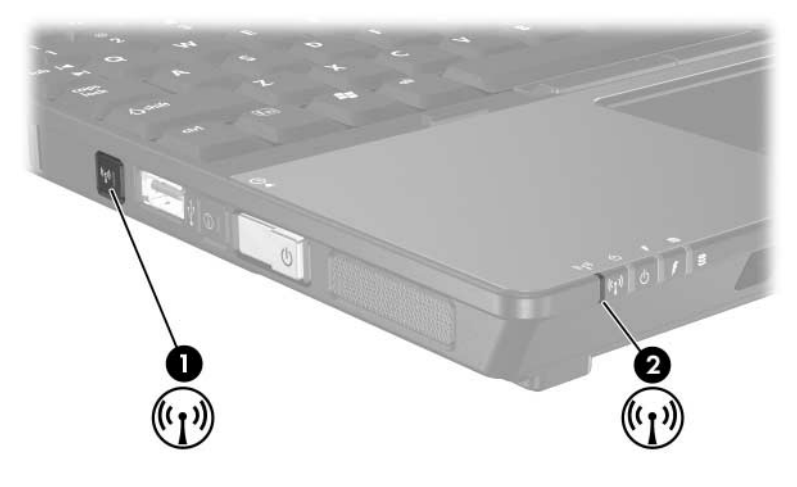

In addition to the wireless button and light, your tablet PC has software controls that enable you to turn on, turn off, enable, and disable your wireless devices. The following table explains the software controls.

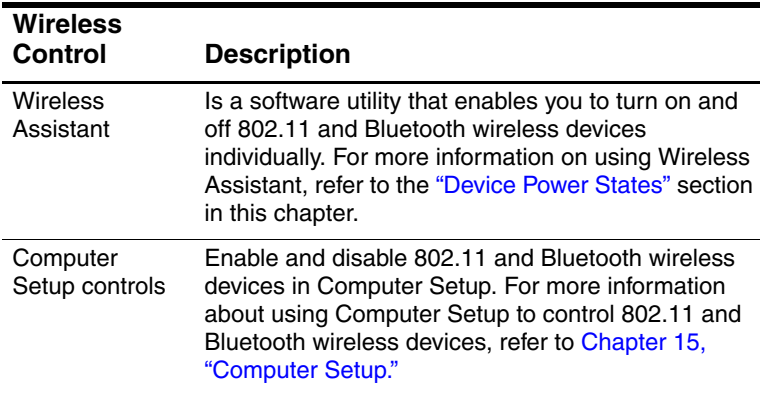

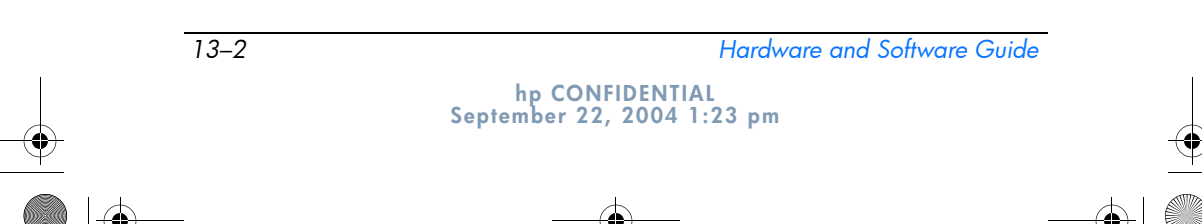

367426-xx1.book Page 3 Wednesday, September 22, 2004 2:21 PM

**DRAFT Revised: 9/22/04 File: Chap13.fm PN: HP-376186-001** 

*Wireless*

# **Wireless Local Area Network Device (Select Models Only)**

With an 802.11 wireless device, you can access a wireless local area network (WLAN), which is composed of other computers and accessories linked by a wireless router or a wireless access point.

- A large scale WLAN, such as a corporate WLAN or public WLAN hotspot, typically use wireless access points that can handle a large number of computers and accessories and can separate critical network functions.
- A home or small office WLAN typically uses a wireless router, which enables several wireless and wired computers to share an Internet connection, a printer, and files without additional pieces of hardware or software. *Wireless access point* and *wireless router* are often used interchangeably.

Tablet PCs with 802.11 WLAN devices may support one or more of three IEEE physical layer standards:

- 802.11a
- 802.11b
- 802.11g

There are three popular implementations of WLAN adapters:

- 802.11b only
- $\blacksquare$  802.11b/g
- $\blacksquare$  802.11a/b/g

802.11b, the first popular WLAN standard, supports data rates of up to 11 Mbps and operates at a frequency of 2.4 GHz. 802.11g, which came later, also operates at 2.4 GHz but supports data rates of up to 54 Mbps. An 802.11g WLAN device is backward compatible with 802.11b devices, so they can operate on the same network. 802.11a supports data rates of up to 54 Mbps but operates at a frequency of 5 GHz. 802.11a is not compatible with

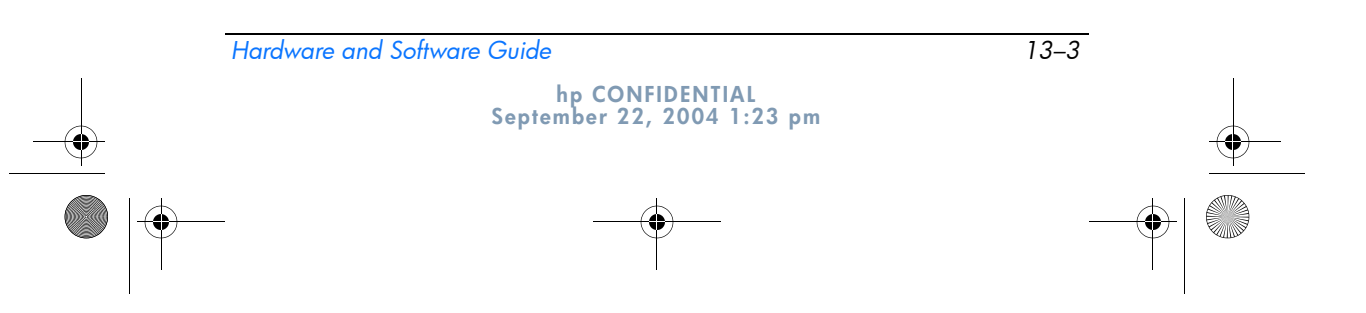

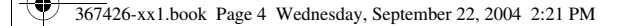

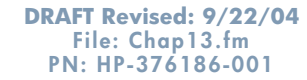

*Wireless*

802.11b and 802.11g. For information on identifying the type of device in your tablet PC, refer to the "Identifying a WLAN Device" section in this chapter.

#### **Connecting Your Wireless Tablet PC to a Corporate WLAN**

Contact your network administrator or IT department for information on connecting your tablet PC to your corporate WLAN.

#### **Connecting Your Wireless Tablet PC to a Public WLAN**

Contact your ISP or search the Web for a list of public WLANs near you. Web sites that list public WLANs include Cisco Hotspot Locator, Hotspotlist, and Geektools.

When you are within range of a public WLAN, a Wireless Network Connection interactive message is displayed at the bottom of the screen. Check with each public WLAN location for cost and connection requirements.

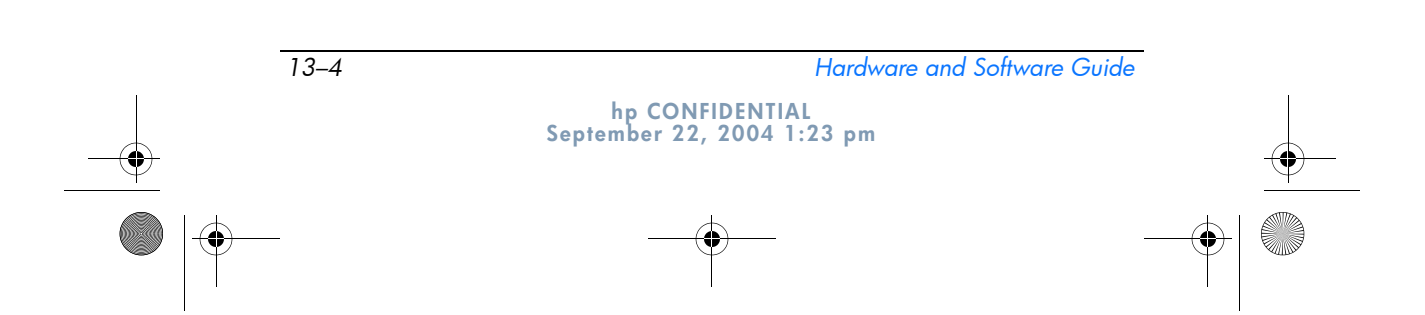

367426-xx1.book Page 5 Wednesday, September 22, 2004 2:21 PM

**DRAFT Revised: 9/22/04 File: Chap13.fm PN: HP-376186-001** 

*Wireless*

#### **Setting Up a WLAN in Your Home**

To set up a WLAN and connect to the Internet in your home, you need the following equipment. The illustration below shows an example of a completed wireless network installation that is connected to the Internet. This wireless network includes

- An optional broadband modem (either DSL or cable) and high-speed Internet service purchased from an Internet service provider (ISP)  $\bullet$ .
- An optional wireless router (purchased separately) <sup>●</sup>.
- Your wireless tablet PC <sup>6</sup>.

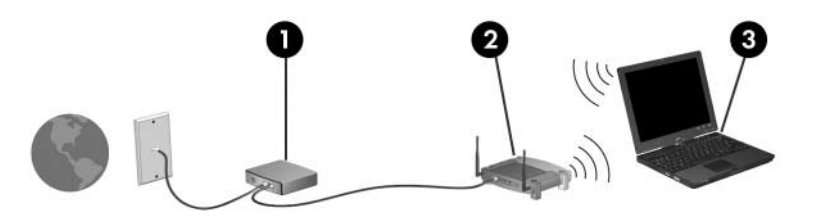

As this network grows, additional wireless and wired computers can be connected to the network to access the Internet.

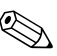

**Solution** If you need technical assistance to install your WLAN, contact the router manufacturer or your ISP.

*Hardware and Software Guide 13–5* **hp CONFIDENTIAL September 22, 2004 1:23 pm**

367426-xx1.book Page 6 Wednesday, September 22, 2004 2:21 PM

**DRAFT Revised: 9/22/04 File: Chap13.fm PN: HP-376186-001** 

*Wireless*

#### **Using a WLAN Connection**

To use a WLAN connection:

- Verify that all drivers required by the 802.11 wireless device are installed and that the 802.11 wireless device is correctly configured.
	- **Solut** If you are using an integrated 802.11 wireless device, all required drivers are installed and the adapter is preconfigured and ready for use.
- If you are using an integrated 802.11 wireless device, verify that the 802.11 wireless device is turned on. When the 802.11 wireless device is turned on, the wireless light is turned on. If the wireless light is off, turn on the 802.11 wireless device. Refer to the "Device Power States" section.
- For your home WLAN, verify that your router is correctly configured. For instructions, refer to your router documentation.

✎Functional range for subsequent WLAN connections vary, depending on your tablet PC WLAN implementation, router manufacturer, and interference from varying types of walls and other electronic devices.

For more information about using a WLAN connection:

- Refer to information from your ISP and the documentation included with your wireless router and other WLAN equipment.
- Access the information and Web site links provided at **Start > Help and Support.**
- Refer to the documentation included with your tablet PC. The *Troubleshooting* guide contains a section about wireless LAN device problems and resolutions.

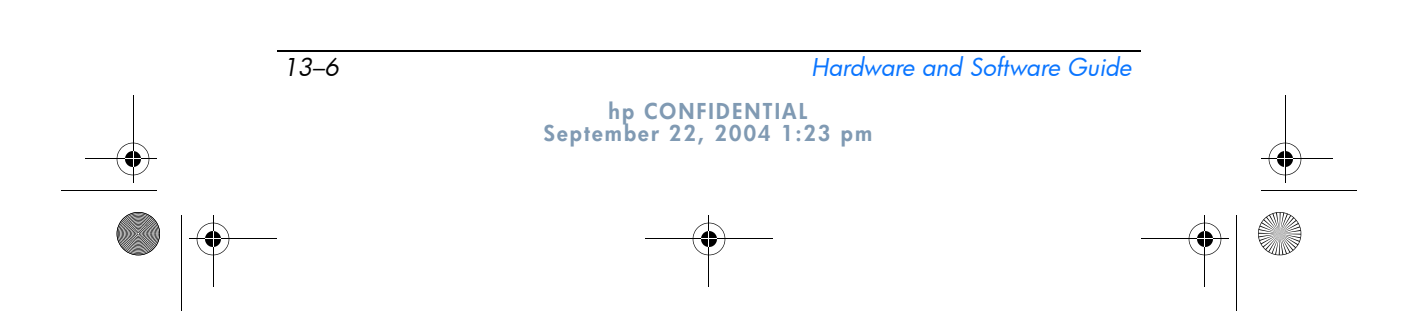

367426-xx1.book Page 7 Wednesday, September 22, 2004 2:21 PM

**DRAFT Revised: 9/22/04 File: Chap13.fm PN: HP-376186-001** 

*Wireless*

#### **Using Wireless Security Features**

When you set up your own WLAN or access an existing WLAN, always ensure that security features are protecting the WLAN. If you do not enable security on your WLAN, an unauthorized wireless user can access your tablet PC data and use your Internet connection without your knowledge.

The most common security levels are Wi-Fi Protected Access (WPA)-Personal and Wired Equivalent Privacy (WEP). In addition to enabling WPA-Personal or WEP security encryption on the router, you may want to use one or more of the following security measures:

- Change the default network name (SSID) and password.
- Use a firewall.
- Set security on your Web browser.
- Enable MAC address filtering on the router.

For more information about WLAN security, refer to the HP Web site at http://www.hp.com/go/wireless for details.

#### **Installing Wireless Software (Optional)**

Microsoft Windows XP uses its Zero Client Configuration feature to support WLAN configuration. HP provides a separate WLAN configuration utility that must be installed if you plan to use Cisco Compatible Extensions. Cisco Compatible Extensions enable wireless devices to use Cicso-based WLANs.

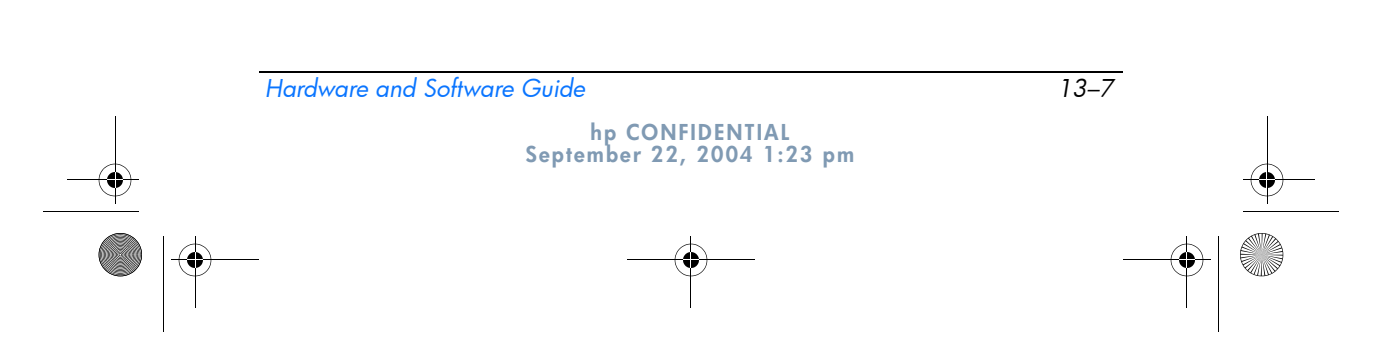

367426-xx1.book Page 8 Wednesday, September 22, 2004 2:21 PM

**DRAFT Revised: 9/22/04 File: Chap13.fm PN: HP-376186-001** 

*Wireless*

#### **Identifying a WLAN Device**

To install HP WLAN software for an integrated 802.11 wireless device, you need to know the name of the integrated 802.11 wireless device on your tablet PC. To identify an integrated 802.11 wireless device:

- 1. Display the names of all the 802.11 wireless devices on your tablet PC:
	- a. Select **Start > My Computer.**
	- b. Right-click in the My Computer window.
	- c. Select **Properties > Hardware** tab > **Device Manager > Network Adapters.**
- 2. Identify the 802.11 wireless device from the list that is displayed:
	- ❏ The listing for an 802.11 wireless device includes the term *wireless LAN, WLAN,* or *802.11.*
	- ❏ If no 802.11 wireless device is listed, either your tablet PC does not have an integrated 802.11 wireless device, or the driver for the 802.11 wireless device is not properly installed.

#### **Accessing WLAN Software and Documentation**

Your WLAN software is preloaded on your tablet PC and is available in the Software Setup utility.

To install the WLAN software:

» Select **Start > All Programs > Software Setup,** and then follow the instructions on the screen. (When you are prompted to select the software you want to install, select or clear the corresponding check boxes.)

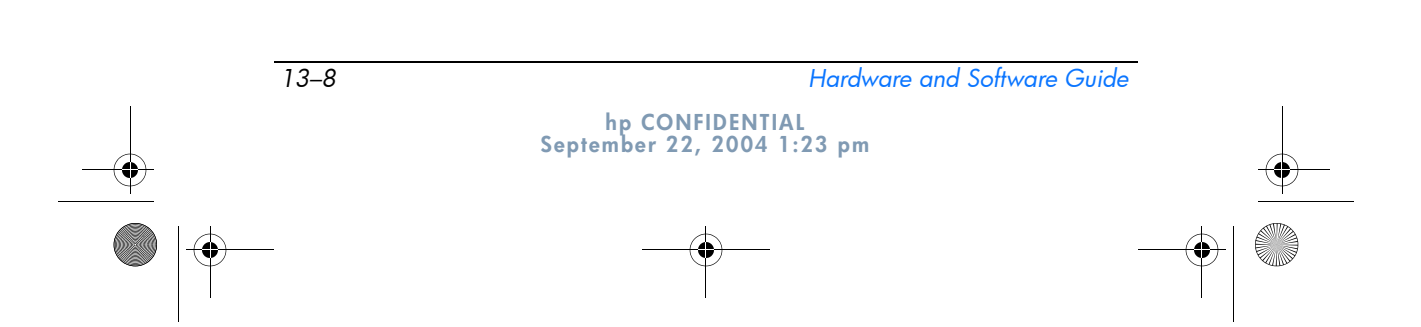

367426-xx1.book Page 9 Wednesday, September 22, 2004 2:21 PM

**DRAFT Revised: 9/22/04 File: Chap13.fm PN: HP-376186-001** 

*Wireless*

The WLAN software is also available as a SoftPaq at the HP Web site. To access, download, and install the SoftPaq, use either of the following procedures:

■ Select **Start > Help and Support.**

 $-$  or  $-$ 

- Visit the HP Web site at http://www.hp.com/support:
	- a. Choose your language and region.
	- b. Select **Download Drivers and Software**.
	- c. Enter your computer model information, and then follow the instructions provided at the Web site.
	- ✎ WLAN software is provided in the Network category. To access model information about your computer, refer to the serial number label. The serial number label is on the bottom of the tablet PC.

To access documentation for your WLAN software:

- 1. Install the WLAN software as instructed earlier in this chapter.
- 2. Open the utility.
- 3. Select **Help** on the menu bar.

#### **Troubleshooting Devices**

For more troubleshooting information, visit the HP Web site at http://www.hp.com/go/wireless or refer to the documentation included with your tablet PC.

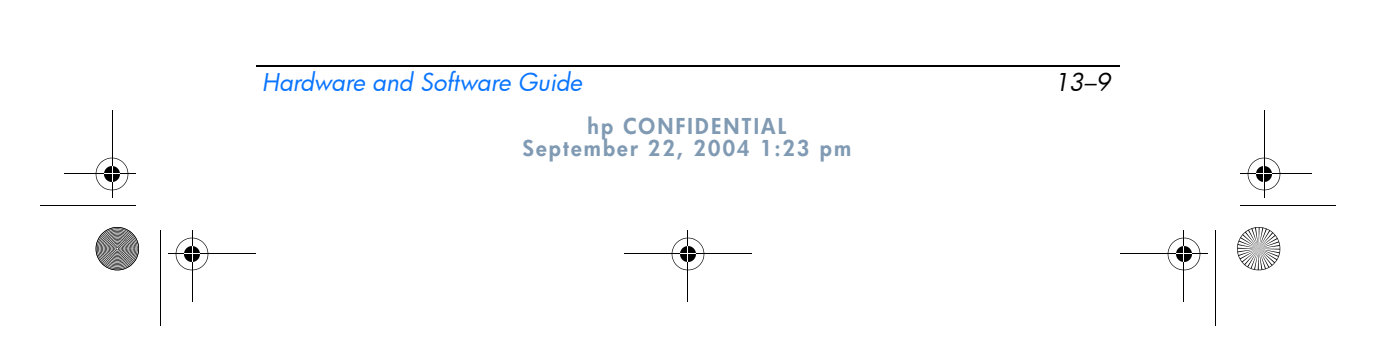

367426-xx1.book Page 10 Wednesday, September 22, 2004 2:21 PM

**DRAFT Revised: 9/22/04 File: Chap13.fm PN: HP-376186-001** 

*Wireless*

# **Bluetooth Wireless Device (Select Models Only)**

A Bluetooth wireless device provides short-range wireless communications that replace the physical cable connections that traditionally link electronic devices such as

- Network access points.
- Computers (desktop, notebook, tablet PC, PDA).
- Phones (cellular, cordless, smart phone).
- Imaging devices (printer, camera).
- Audio devices (headset, speakers).

The devices are represented in the Bluetooth for Windows software by graphical icons that resemble their physical features, which makes them easily recognizable and distinguishes them from other classes of devices.

The Bluetooth for Windows software provides the following functions:

- Personal Information Management (PIM) item transfer—Sends and receives information files such as business cards, calendar items, notes, and message items to and from another Bluetooth computer or device.
- PIM synchronization—Synchronizes PIM data between a computer, PDA, or cell phone using Bluetooth.
- File Transfer—Sends and receives files to and from another Bluetooth computer.
- Network access (Personal Area Networking Profile)— Enables two or more Bluetooth devices to form an ad-hoc (peer-to-peer) network. Provides a mechanism that enables a Bluetooth device to access a remote network through a network access point. The network access points can be traditional LAN data access points or group ad-hoc networks that represent a set of devices that are attached only to one another.

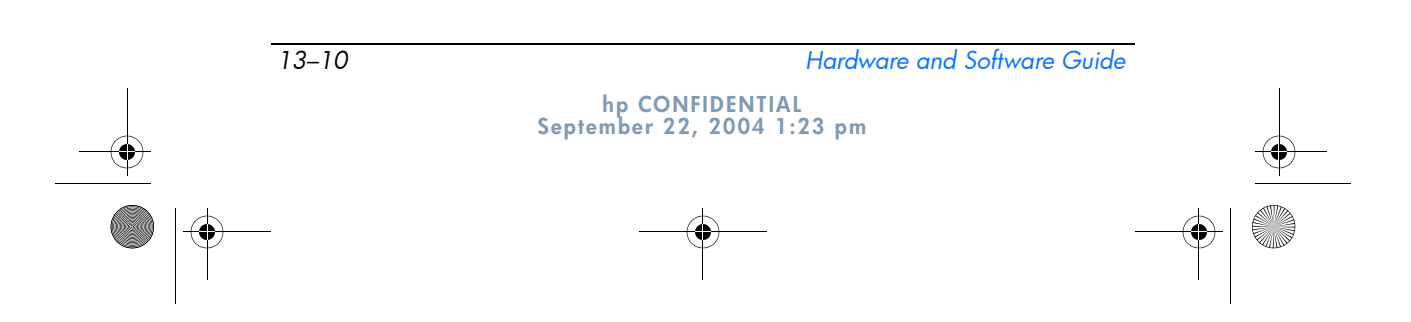

367426-xx1.book Page 11 Wednesday, September 22, 2004 2:21 PM

#### **DRAFT Revised: 9/22/04 File: Chap13.fm PN: HP-376186-001**

*Wireless*

- Dial-up networking—Connects Bluetooth devices to the Internet.
- Bluetooth serial port—Transfers data over the Bluetooth link using a virtual COM port.
- Hands-Free—Enables a vehicle-embedded, hands-free unit or a tablet PC serving as a hands-free unit to establish a wireless connection to a cellular phone and to act as the Bluetooth cellular phone audio input and output mechanism.
- Basic imaging—Provides a wireless connection between a Bluetooth-enabled camera and other Bluetooth devices. The camera can be controlled remotely by a tablet PC, and images can be transferred from a camera to be stored on a computer or to be printed.
- Human interface device—Provides a wireless connection to other Bluetooth devices, such as keyboards, pointing devices, gaming devices, and remote monitoring devices.
- Fax—Provides a Bluetooth connection that enables a tablet PC to send or receive a fax message using a Bluetooth cellular phone or modem.
- Headset—Provides a wireless connection between a headset and a tablet PC or cellular phone. The headset acts as the device's audio input and output mechanism and increases mobility.

For more information about using Bluetooth with your tablet PC, refer to the *Bluetooth Getting Started* guide.

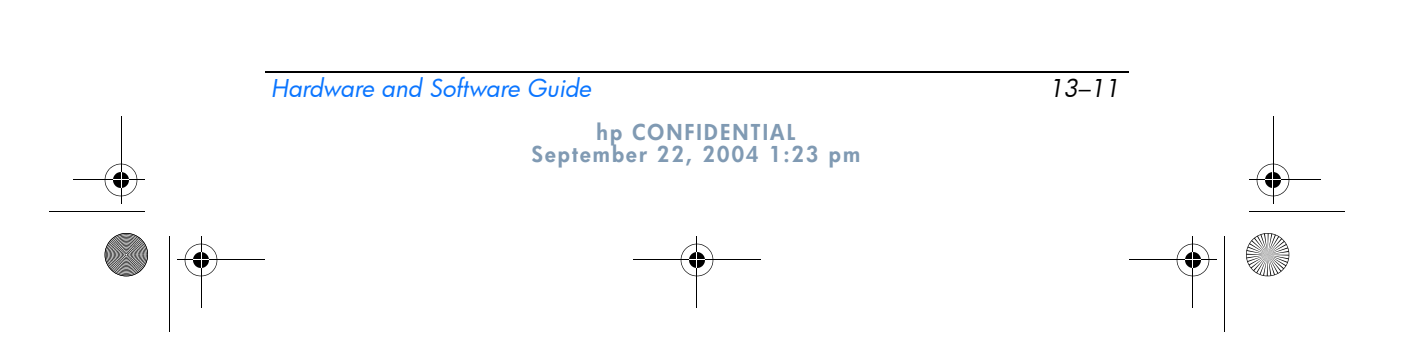

367426-xx1.book Page 12 Wednesday, September 22, 2004 2:21 PM

**DRAFT Revised: 9/22/04 File: Chap13.fm PN: HP-376186-001** 

*Wireless*

# **Device Power States**

The wireless button  $\bullet$  enables and disables 802.11 wireless devices and Bluetooth devices in conjunction with Wireless Assistant. By default, the 802.11 Bluetooth or wireless device and wireless light  $\bullet$  are turned on when you turn on the tablet PC.

Turning on an 802.11 wireless device does not automatically create a WLAN or connect you to a WLAN. For information on setting up a WLAN refer to the "Wireless Local Area Network Device (Select Models Only)" section in this chapter.

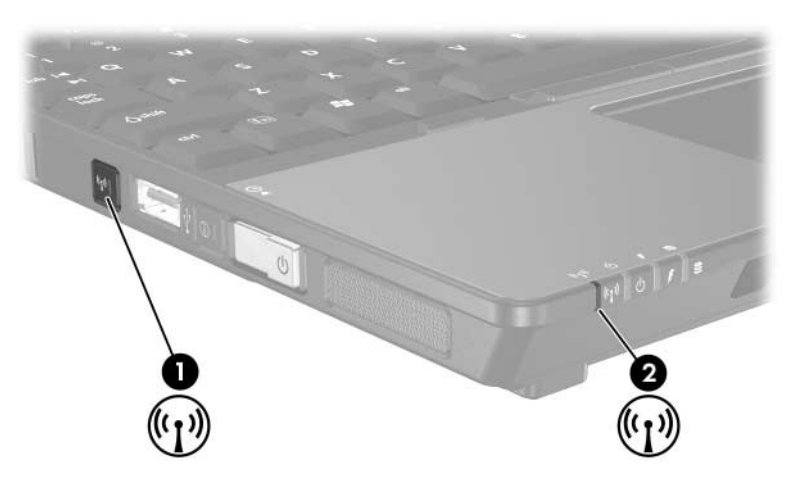

The wireless and Bluetooth 802.11 devices have two power states:

- Enabled
- Disabled

You can enable and disable a wireless device in Computer Setup. For more information about using Computer Setup to control an 802.11 or Bluetooth wireless device, refer to Chapter 15, "Computer Setup." You can also enable and disable a wireless device with the wireless button.

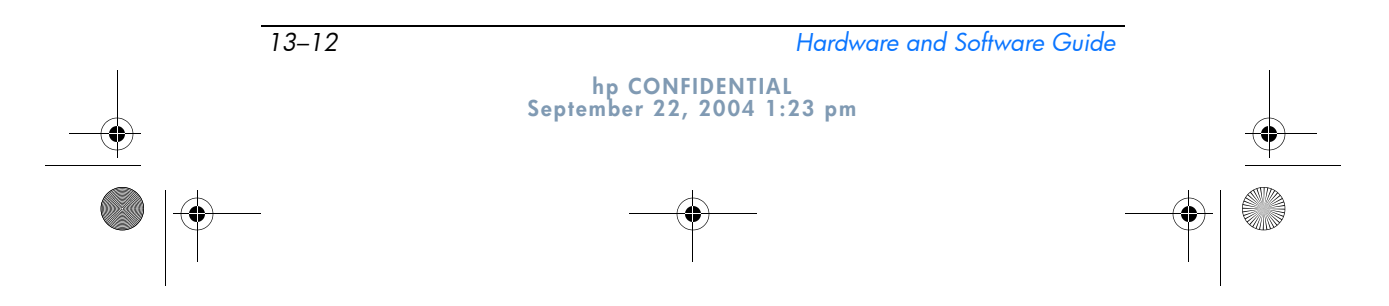

367426-xx1.book Page 13 Wednesday, September 22, 2004 2:21 PM

**DRAFT Revised: 9/22/04 File: Chap13.fm PN: HP-376186-001** 

*Wireless*

When a wireless device is enabled in Computer Setup and with the wireless button, you can use Wireless Assistant to turn on and off the devices individually. When the wireless devices are disabled, you must enable them before you can turn them on or off with Wireless Assistant.

To view the state of your wireless devices, place the cursor over the Wireless Assistant icon in the notification area, or open Wireless Assistant by double-clicking the icon in the notification area. Wireless Assistant displays the status of the devices as on, off, or disabled. Wireless Assistant also displays the status of the devices in Computer Setup as enabled or disabled.

For more information about Wireless Assistant:

- 1. Open Wireless Assistant by double-clicking the icon in the notification area.
- 2. Select the Help button.

✎You cannot use the wireless button or Wireless Assistant to control the wireless devices if they are disabled in Computer Setup.

*Hardware and Software Guide 13–13* **hp CONFIDENTIAL September 22, 2004 1:23 pm**

 $\bigcirc$ 367426-xx1.book Page 14 Wednesday, September 22, 2004 2:21 PM

> **DRAFT Revised: 9/22/04 File: Chap13.fm PN: HP-376186-001**

*Wireless*

# **Turning On the Devices**

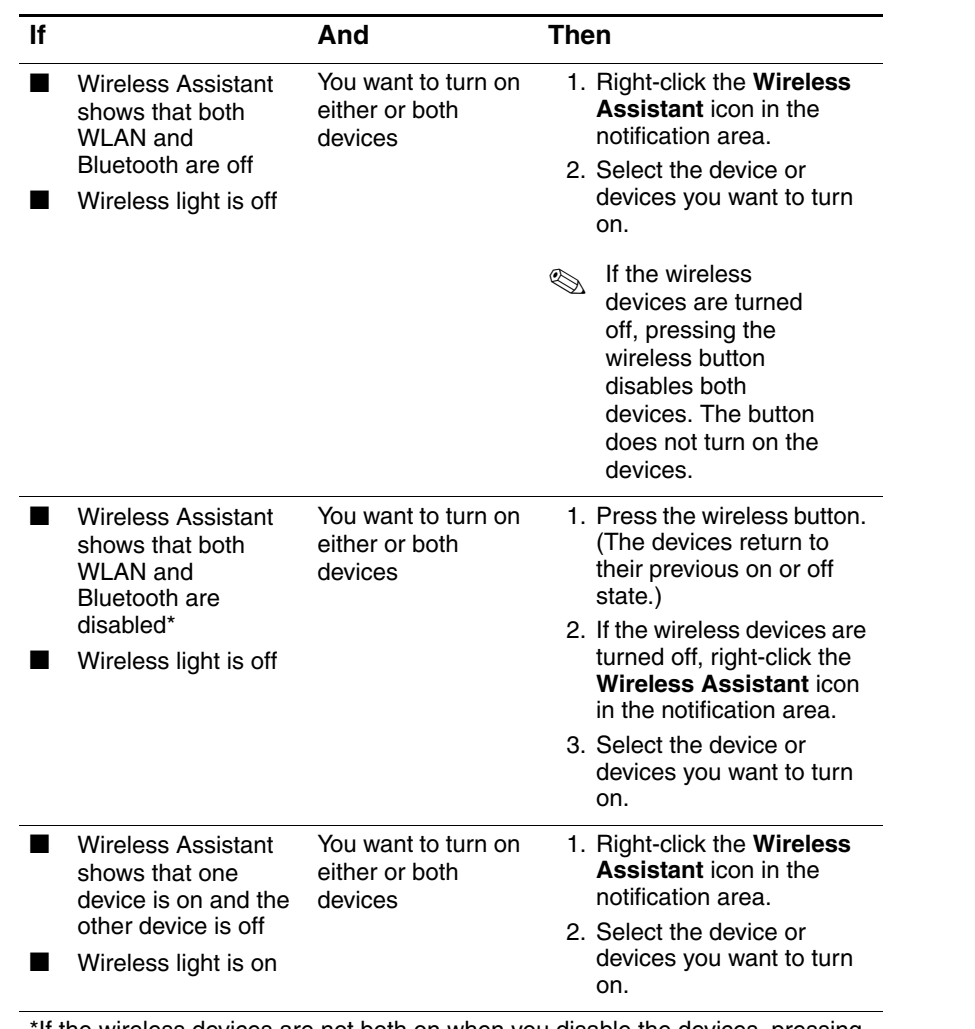

\*If the wireless devices are not both on when you disable the devices, pressing the wireless button again returns the devices to their previous on or off state. Pressing the button does not turn on both devices.

*13–14 Hardware and Software Guide*

**hp CONFIDENTIAL September 22, 2004 1:23 pm** 367426-xx1.book Page 15 Wednesday, September 22, 2004 2:21 PM

**DRAFT Revised: 9/22/04 File: Chap13.fm PN: HP-376186-001** 

*Wireless*

**Solution** If you want your wireless devices to be turned on when you turn on your tablet PC, you must turn them on before you shut down or restart.

#### **Turning Off and Disabling the Devices**

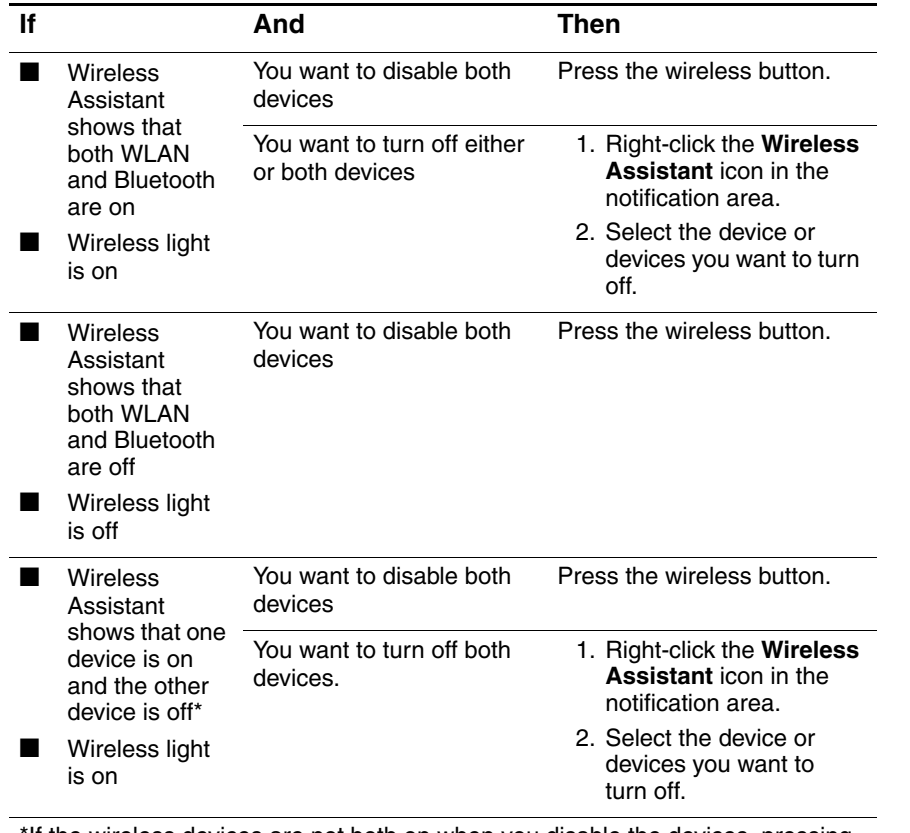

\*If the wireless devices are not both on when you disable the devices, pressing the wireless button again returns the devices to their previous on or off state. Pressing the button does not turn on both devices.

*Hardware and Software Guide 13–15*

**hp CONFIDENTIAL September 22, 2004 1:23 pm**

367426-xx1.book Page 16 Wednesday, September 22, 2004 2:21 PM

**DRAFT Revised: 9/22/04 File: Chap13.fm PN: HP-376186-001** 

*Wireless*

# **Infrared Communications**

The tablet PC is IrDA compliant—4 megabits per second (Mbps) standard—and can communicate with another infrared-equipped device that is also IrDA compliant.

The infrared port supports both low-speed connections of up to 115 kilobits per second (Kbps) and high-speed connections of up to 4 Mbps. Infrared performance may vary depending on the performance of infrared peripherals, distance between infrared devices, and applications used.

Infrared signals are sent through an invisible beam of infrared light and require an unobstructed line-of-sight path.

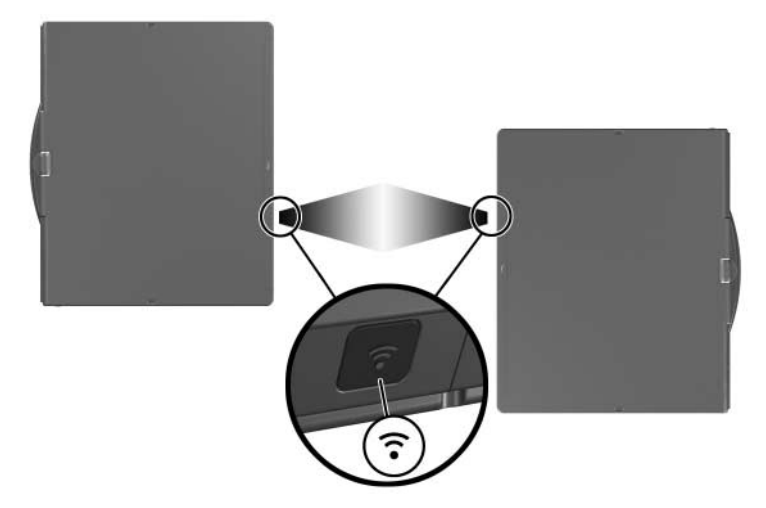

# **Setting Up an Infrared Transmission**

For information about using infrared software, refer to your operating system Help file.

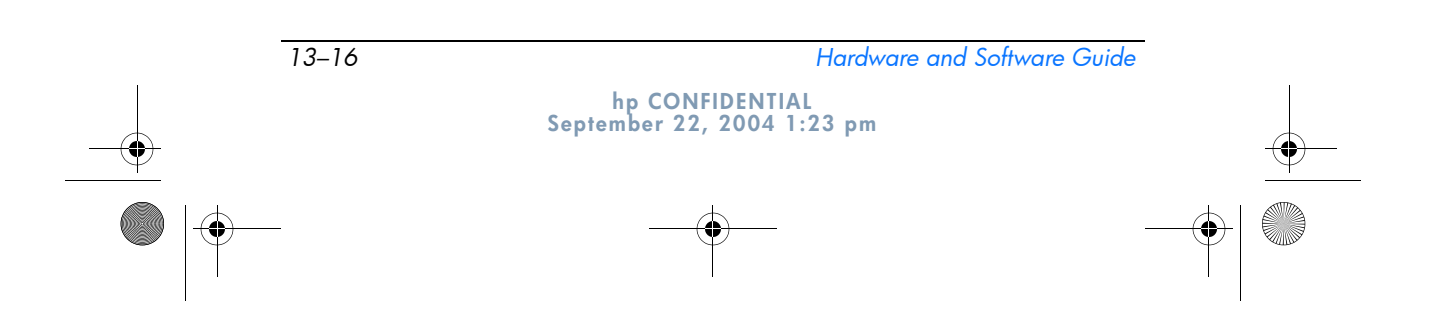

367426-xx1.book Page 17 Wednesday, September 22, 2004 2:21 PM

#### **DRAFT Revised: 9/22/04 File: Chap13.fm PN: HP-376186-001**

*Wireless*

To set up infrared devices for optimal transmission:

- Prepare the infrared ports on both devices for transmission.
- Position the devices so that their infrared ports face one another at a distance no greater than 1 meter (3.3 feet).
- Position the ports so that they face one another directly. Because the maximum capture angle is 30 degrees, the ports must be aligned no more than 15 degrees off center.
- Shield the ports from direct sunlight, flashing incandescent light, and energy-saving fluorescent light.
- Be sure that no signals from remote control or other wireless devices, such as headphones or audio devices, aim at a port.
- During the transmission, do not move either device and do not allow objects or movement to disrupt the beam.

#### **Using Standby with Infrared**

Standby is not compatible with infrared transmission. If the tablet PC is in standby, an infrared transmission cannot be initiated. If standby is initiated during an infrared transmission, the transmission stops. To resume from standby, slide the power switch toward the rear of the tablet PC. The transmission resumes when the tablet PC resumes from standby. However, any program that was using the infrared transmission when standby was initiated may not continue from the point at which it was stopped. For example, if a program was printing when standby was initiated, the program resumes transmission after the tablet PC resumes, but the print job may not resume.

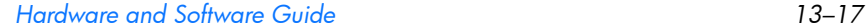

**hp CONFIDENTIAL September 22, 2004 1:23 pm**

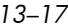

367426-xx1.book Page 18 Wednesday, September 22, 2004 2:21 PM

**DRAFT Revised: 9/22/04 File: Chap13.fm PN: HP-376186-001** 

*Wireless*

# **Mobile Printing**

Mobile Printing for Tablet PCs enables you to print to any PostScript-enabled HP network printer, even if the tablet PC does not have the needed printer driver.

To print using Mobile Printing:

- 1. Select **File > Print** from any application.
- 2. Select **Mobile Printing** from the list of printers.
- 3. Select **Print**.
- 4. Enter the printer's IP address or network path.
- 5. Select **Print.**

For more information on downloading and using Mobile Printing, visit the HP Web site at http://www.hp.com/go/mobileprinting.

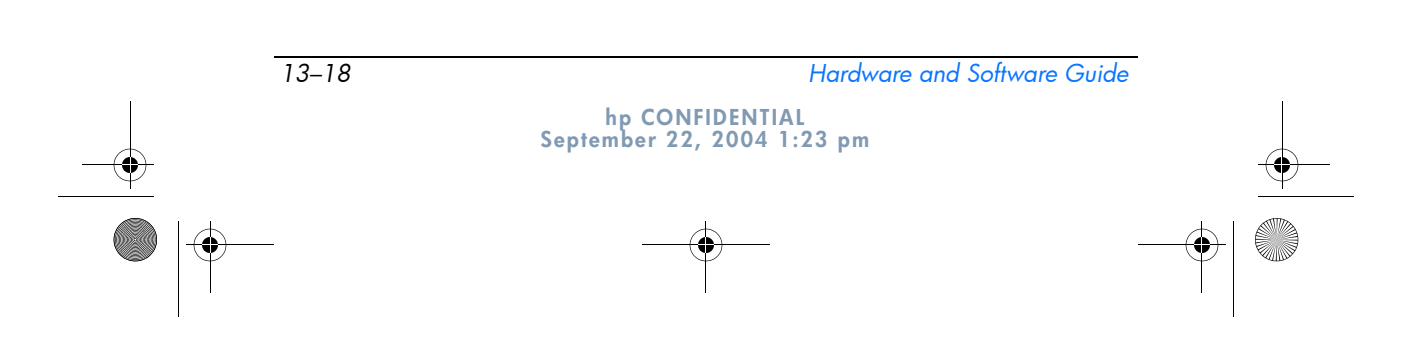

367426-xx1.book Page 1 Wednesday, September 22, 2004 2:21 PM

DRAFT Revised: 9/22/04 File: Chap14.fm PN: HP-HP Part Number

# **14 Security**

# **Security Features**

Security solutions are designed to act as deterrents. These deterrents may not prevent a product from being mishandled or stolen.

The security features provided with the tablet PC can protect the tablet PC, personal information, and data from a variety of risks. Depending on your environment, some security features may be unnecessary.

In addition to the Windows operating system security measures, the following table may help you decide which other security features to use.

Most of these security features can be configured in the Setup utility. For more information, refer to Chapter 15, "Computer Setup" in this guide.

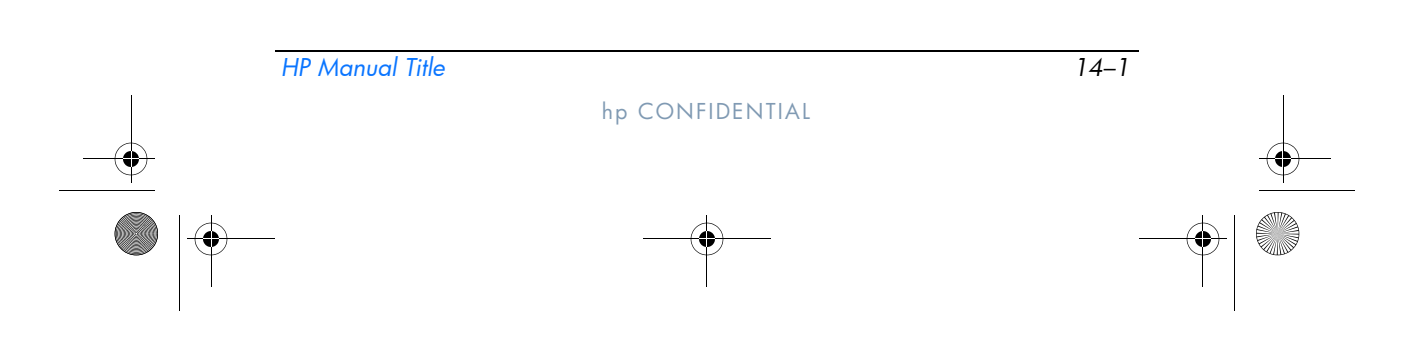

367426-xx1.book Page 2 Wednesday, September 22, 2004 2:21 PM

DRAFT Revised: 9/22/04 File: Chap14.fm PN: HP-HP Part Number

*Security*

40

 $\hat{\mathbf{\Phi}}$ 

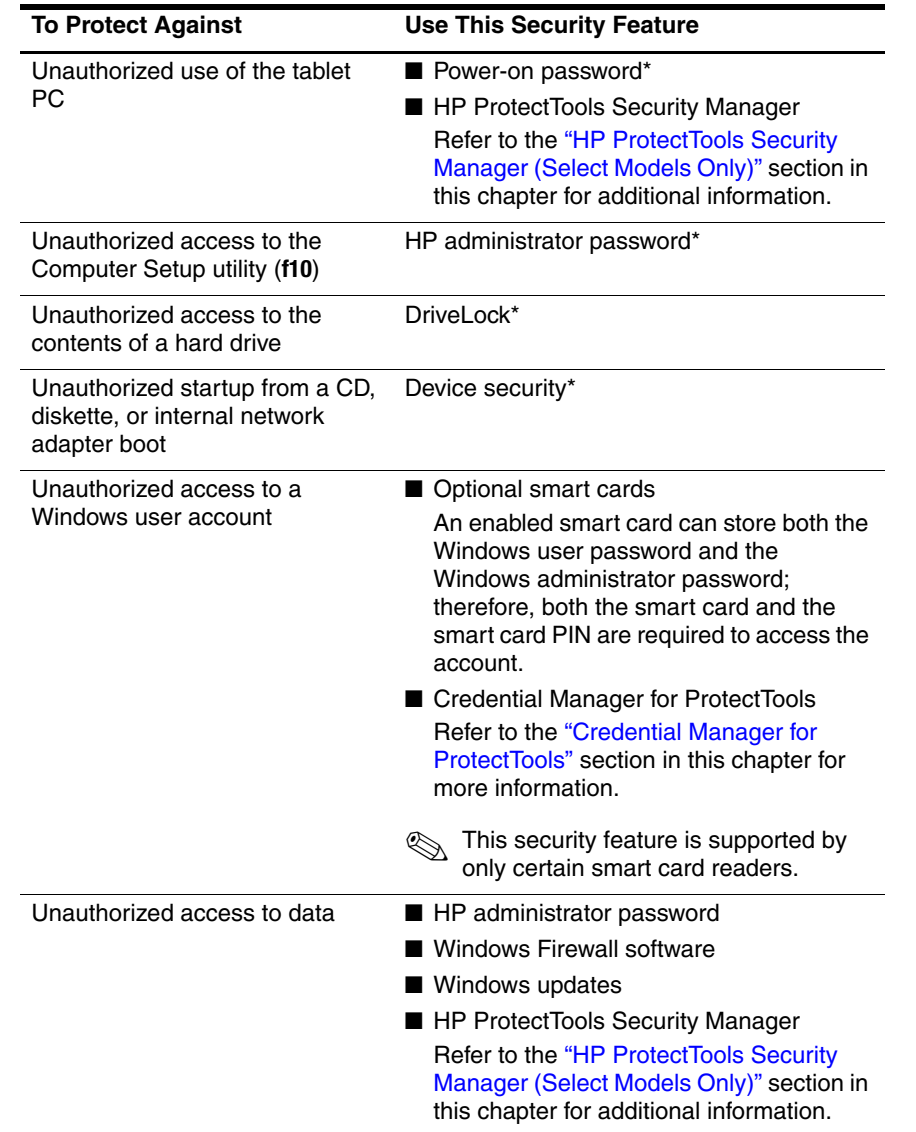

(Continued)

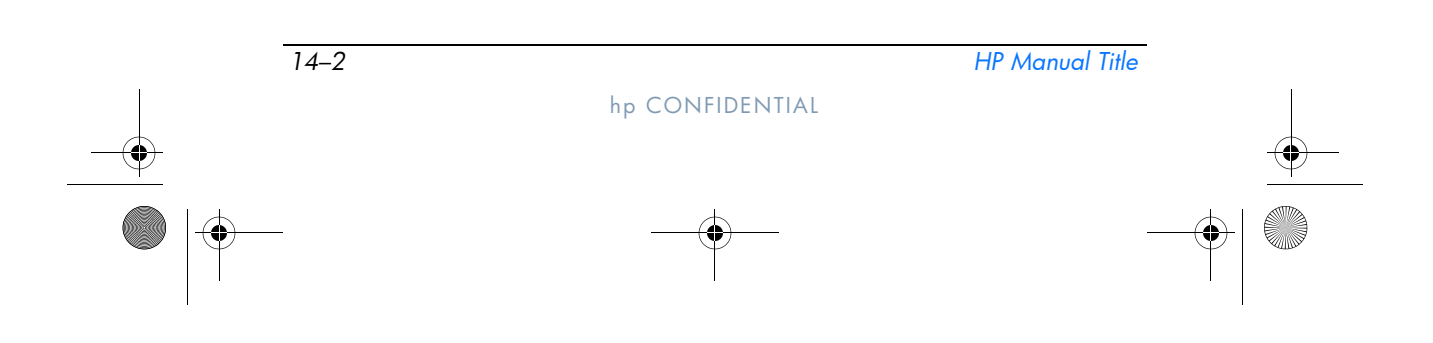

367426-xx1.book Page 3 Wednesday, September 22, 2004 2:21 PM $\blacktriangledown$ 

> DRAFT Revised: 9/22/04 File: Chap14.fm PN: HP-HP Part Number

> > *Security*

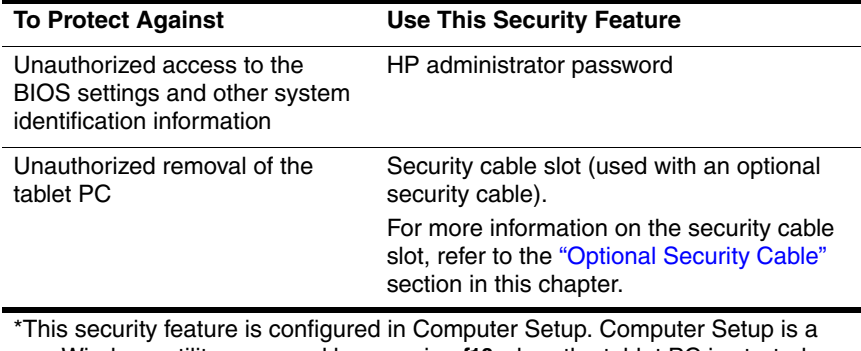

non-Windows utility accessed by pressing **f10** when the tablet PC is started or restarted. The procedures for using Computer Setup to set specific security preferences are provided in this chapter. For information about displaying system information and using other Computer Setup features, refer to Chapter 15, "Computer Setup."

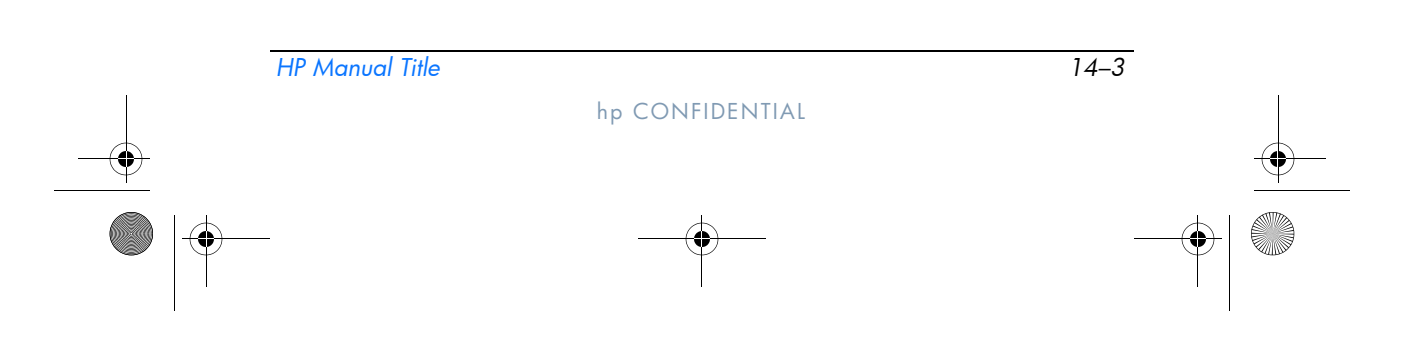

367426-xx1.book Page 4 Wednesday, September 22, 2004 2:21 PM

DRAFT Revised: 9/22/04 File: Chap14.fm PN: HP-HP Part Number

*Security*

# **Security Preferences in Computer Setup**

Most security preferences are set in Computer Setup. Because Computer Setup is a non-Windows utility, it does not support the pointing devices on your tablet PC. When using Computer Setup, you must use the keys on your tablet PC to navigate and make selections.

For more details, refer to Chapter 15, "Computer Setup."

### **Passwords**

Most security features use passwords. Whenever you set a password, write down the password and store it in a secure location away from the tablet PC.

- If you forget your power-on password and your HP administrator password, you cannot start up the tablet PC or restore from hibernation. Call Customer Care or your authorized service partner for additional information.
- If you forget your HP administrator password, you will not be able to access Computer Setup.
- If you forget the DriveLock user password but know the DriveLock master password, you can remove DriveLock protection from the drive.

For instructions, refer to the "DriveLock" section in this chapter.

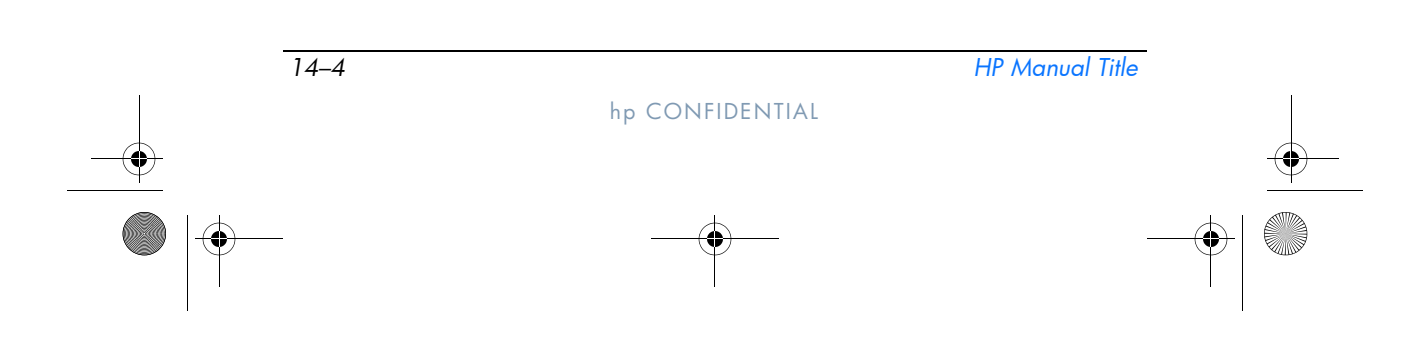

DRAFT Revised: 9/22/04 File: Chap14.fm PN: HP-HP Part Number

*Security*

### **HP and Windows Passwords**

HP security features and Windows operating system security features work independently from one another. For example, a device disabled in Computer Setup cannot be enabled in Windows.

Some password options are provided by your HP software, and others are provided by your operating system. HP passwords and Windows passwords are also independent of one another. The following table lists the different passwords used by HP and Windows and describes their functions.

For additional information about Windows passwords, such as screen-saver passwords, refer to **Start** > **Help and Support.**

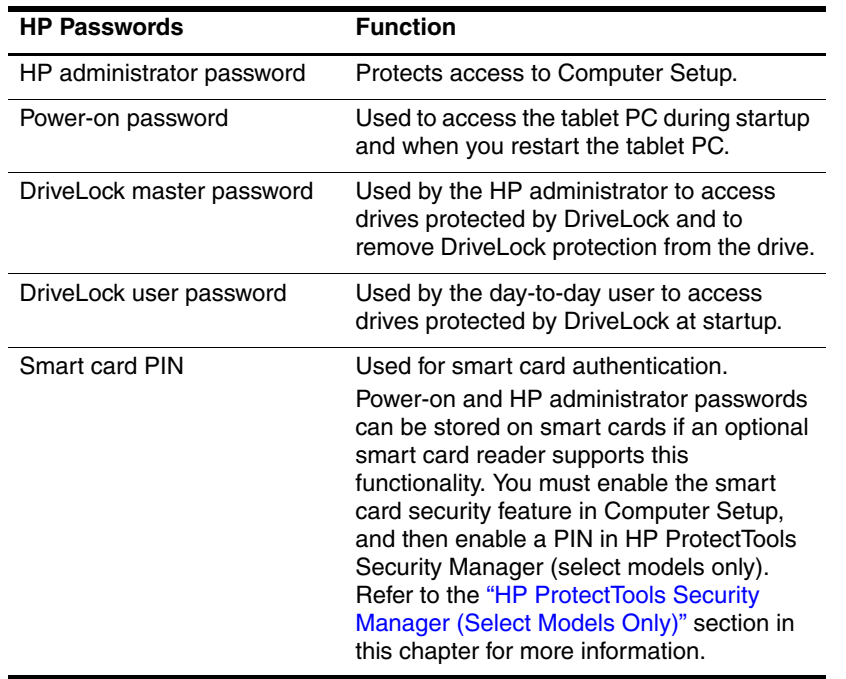

(Continued)

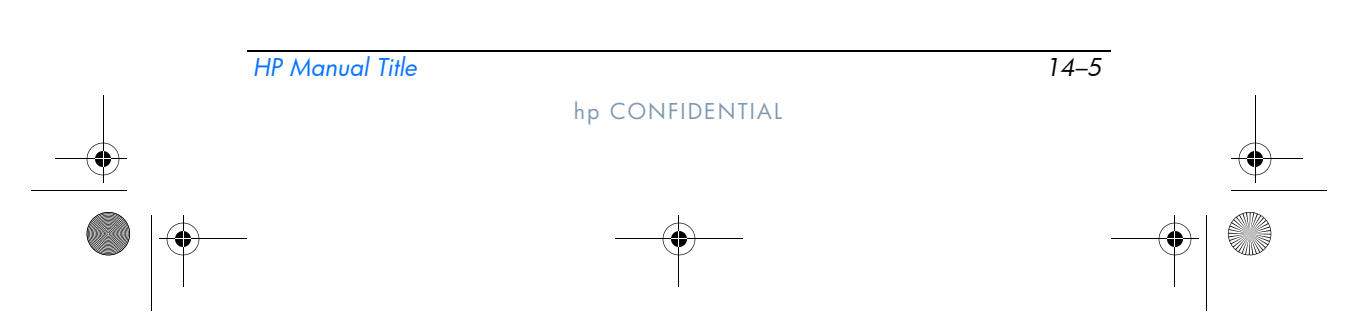

367426-xx1.book Page 6 Wednesday, September 22, 2004 2:21 PM

DRAFT Revised: 9/22/04 File: Chap14.fm PN: HP-HP Part Number

*Security*

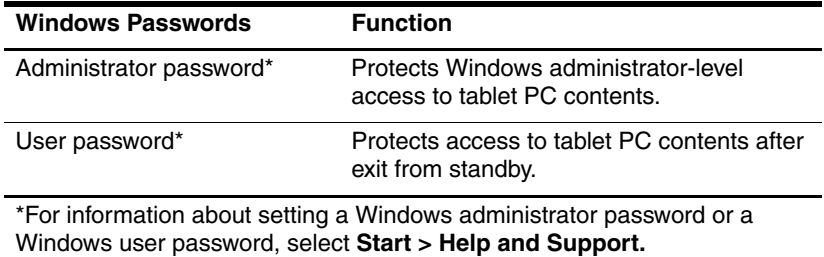

#### **HP and Windows Password Guidelines**

HP and Windows passwords are not interchangeable. You must use an HP password at an HP password prompt and a Windows password at a Windows password prompt. For example:

- If a power-on password is set, the power-on password (not a Windows password) must be entered when the tablet PC starts up or restores from hibernation.
- If you set Windows to prompt for a password before resuming from standby, a Windows password (not a power-on password) must be entered to resume from standby.

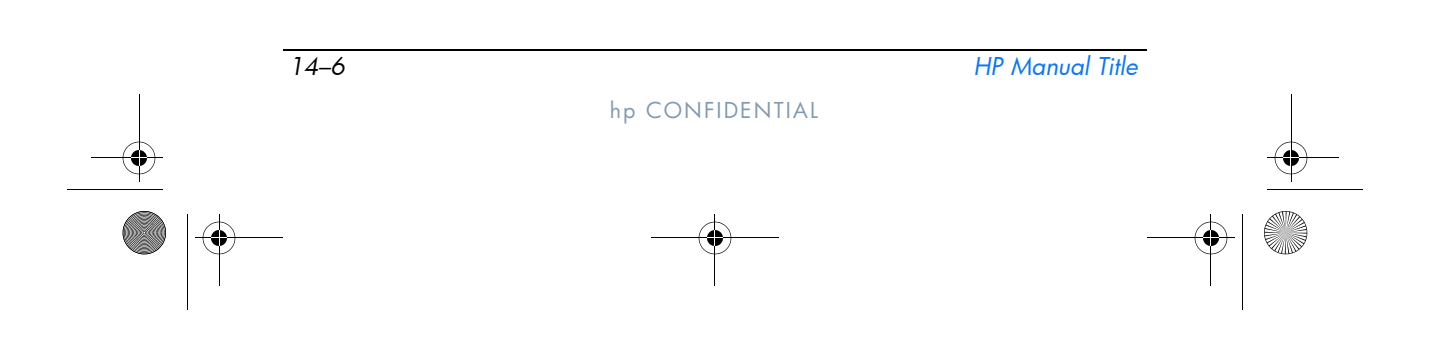

367426-xx1.book Page 7 Wednesday, September 22, 2004 2:21 PM

DRAFT Revised: 9/22/04 File: Chap14.fm PN: HP-HP Part Number

*Security*

The same word or series of letters or numbers used for an HP password can be used for another HP password or for a Windows password, with the following considerations:

- HP passwords can be any combination of up to 32 letters and numbers and are not case sensitive.
- An HP password must be set and entered with the same type of keys. For example, an HP password set with keyboard number keys will not be recognized if it is entered with embedded numeric keypad number keys.

For information about the embedded numeric keypad, refer to the "Keypads" section in Chapter 3, "Pointing Devices and Keyboard."

Although you can use the same text for various passwords, HP passwords and Windows passwords function independently. Even if you plan to use the same text for an HP password and a Windows password, you must set the HP password in Computer Setup and the Windows password in your operating system.

✎Although their names are similar, an HP administrator password and a Windows administrator password have different functions. For example, a Windows administrator password cannot be used to access Computer Setup, and an HP administrator password cannot provide administrator-level access to your tablet PC contents. You can, however, use the same text for both passwords.

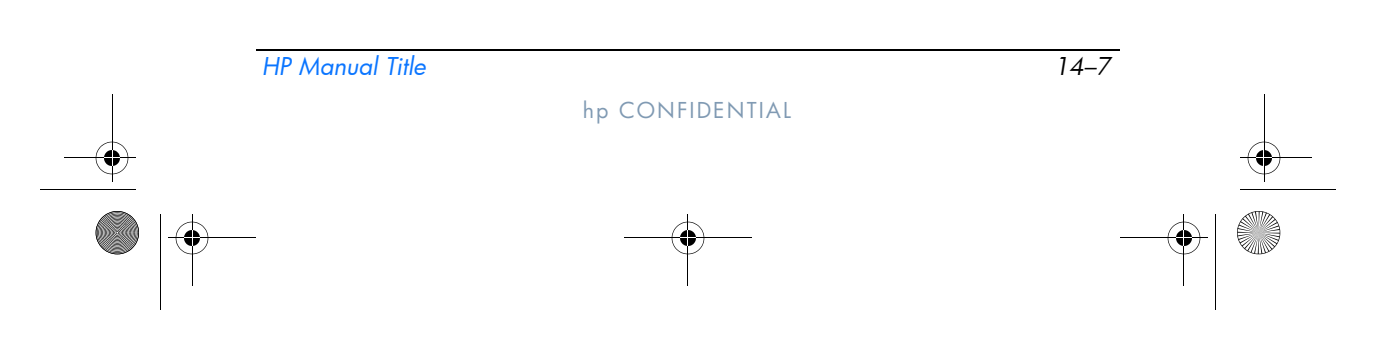

DRAFT Revised: 9/22/04 File: Chap14.fm PN: HP-HP Part Number

*Security*

# **HP Administrator Passwords**

The HP administrator password protects the configuration settings and system identification information in Computer Setup. After this password is set, it must be entered to access Computer Setup.

The HP administrator password

- Is not interchangeable with a Windows administrator password, although both can use the same word or series of letters, or numbers.
- Does not display as it is set, entered, changed, or deleted.
- Must be set and entered with the same type of keys. For example, an HP administrator password set with keyboard number keys will not be recognized if you enter it with embedded numeric keypad number keys.
- Can include any combination of up to 32 letters and numbers and is not case sensitive.

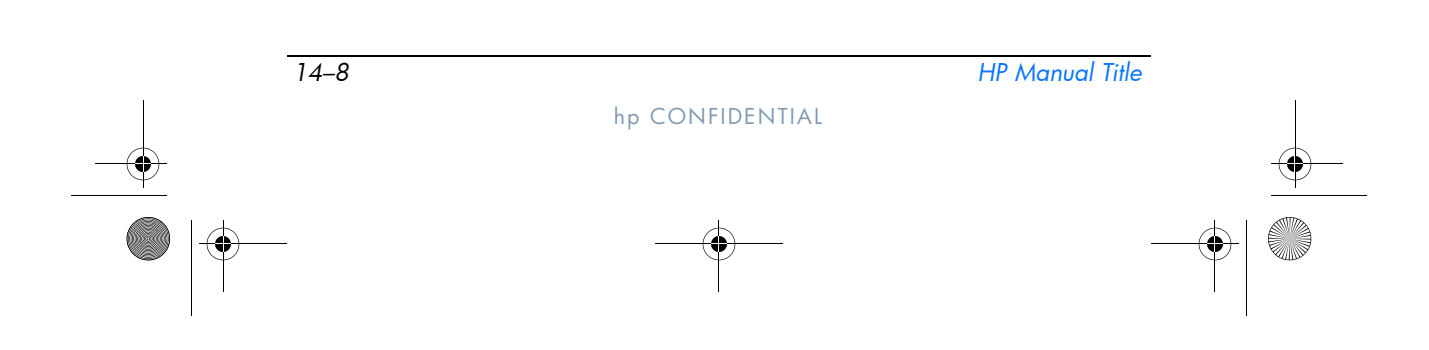

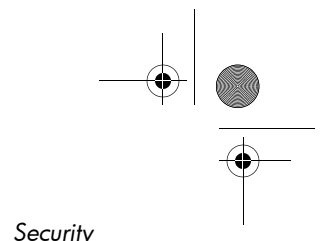

File: Chap14.fm PN: HP-HP Part Number

## **Setting HP Administrator Passwords**

An HP administrator password is set, changed, or deleted in Computer Setup.

DRAFT Revised: 9/22/04

To manage the password:

- 1. Shut down the tablet PC. If you are not sure whether the tablet PC is off or in hibernation, turn the tablet PC on by sliding the power button, and then shut down the tablet PC through the operating system.
- 2. Be sure that the hard drive is inserted into the tablet PC (not into an optional docking device or external MultiBay).
- 3. Open Computer Setup by turning on or restarting the tablet PC. Press **f10** while the F10 = ROM Based Setup message is displayed in the lower-left corner of the screen.
	- ❏ To change the language, press **f2.**
	- ❏ For navigation instructions, press **f1.**
- 4. Use the arrow keys to select **Security > Administrator password,** and then press **enter.**
	- ❏ To set an HP administrator password, type your password in the New password and Verify new password fields, and then press **f10.**
	- ❏ To change an HP administrator password, type your current password in the Old password field, type the new password in the New password and Verify new password fields, and then press **f10.**
	- ❏ To delete an HP administrator password, type your current password in the Old password field, and then press**f10.**
- 5. To save your preferences and exit Computer Setup, use the arrow keys to select **File > Save changes and exit.** Then follow the instructions on the screen.

Your preferences are set when you exit Computer Setup and take effect when the tablet PC restarts.

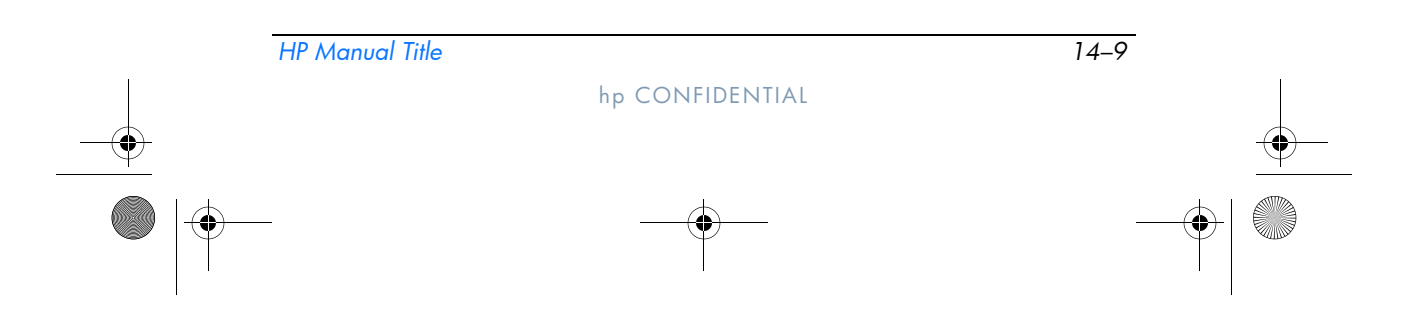

367426-xx1.book Page 10 Wednesday, September 22, 2004 2:21 PM

DRAFT Revised: 9/22/04 File: Chap14.fm PN: HP-HP Part Number

*Security*

## **Entering HP Administrator Passwords**

At the Administrator Password prompt, type your administrator password (using the same kind of keys you used to set the password), and then press enter. After 3 unsuccessful attempts to enter the HP administrator password, you must restart the tablet PC and try again.

## **Power-On Passwords**

A power-on password prevents unauthorized use of the tablet PC. After this password is set, it must be entered each time the tablet PC is turned on or restarted. A power-on password

- Does not display as it is set, entered, changed, or deleted.
- Must be set and entered with the same type of keys. For example, a power-on password set with keyboard number keys will not be recognized if you enter it with embedded numeric keypad number keys.
- Can include any combination of up to 32 letters and numbers and is not case sensitive.

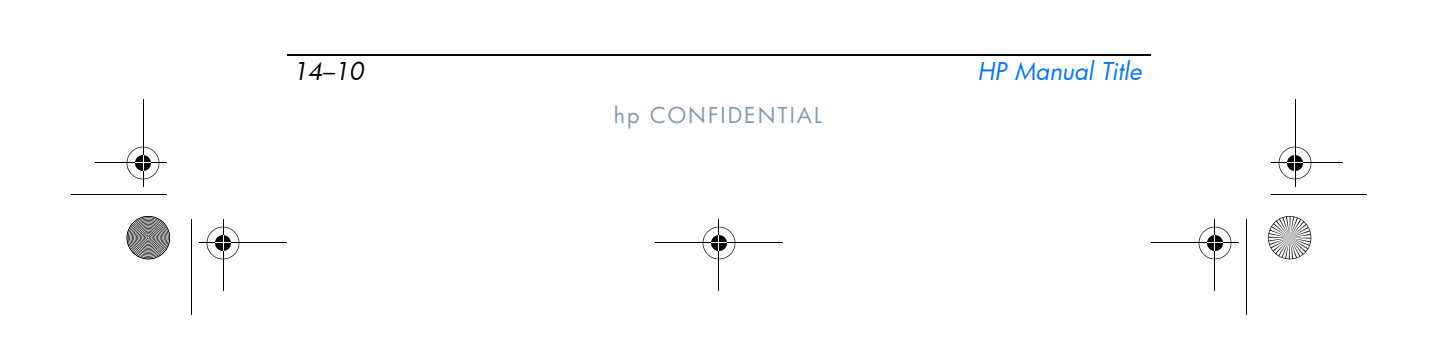

*Security*

DRAFT Revised: 9/22/04 File: Chap14.fm PN: HP-HP Part Number

#### **Setting Power-On Passwords**

A power-on password is set, changed, or deleted in Computer Setup.

To manage the password:

- 1. Shut down the tablet PC. If you are not sure whether the tablet PC is off or in hibernation, turn the tablet PC on by sliding the power button, and then shut down the tablet PC through the operating system.
- 2. Be sure that the hard drive is inserted into the tablet PC (not into an optional docking device or external MultiBay).
- 3. Open Computer Setup by turning on or restarting the tablet PC. Press **f10** while the F10 = ROM Based Setup message is displayed in the lower-left corner of the screen.
	- ❏ To change the language, press **f2.**
	- ❏ For navigation instructions, press **f1.**
- 4. Use the arrow keys to select **Security > Power-On password,** and then press **enter.**
	- ❏ To set a power-on password, type the password in the New password and Verify new password fields, and then press **f10.**
	- ❏ To change a power-on password, type the current password in the Old password field, type the new password in the New password and Verify new password fields, and then press **f10.**
	- ❏ To delete a power-on password, type the current password in the Old password field, and then press **f10.**
- 5. To save your preferences, use the arrow keys to select **File > Save changes and exit.** Then follow the instructions on the screen.

Your preferences are set when you exit Computer Setup and take effect when the tablet PC restarts.

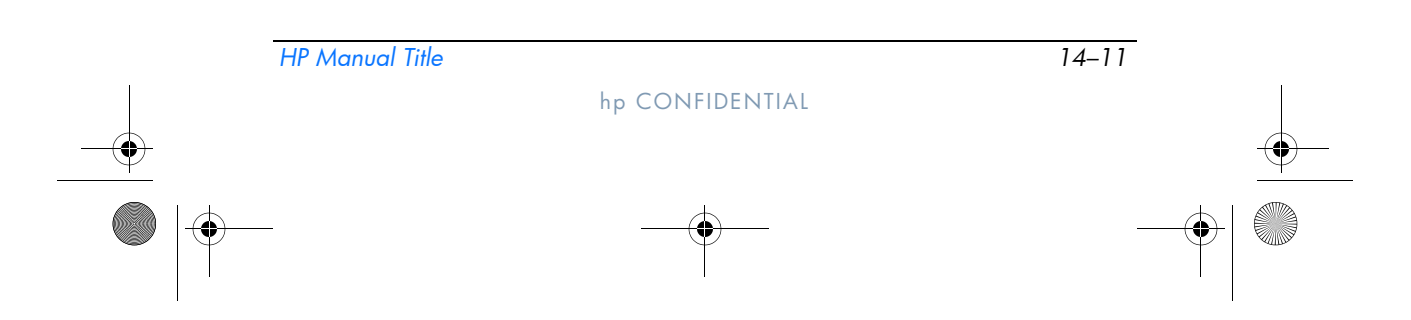

367426-xx1.book Page 12 Wednesday, September 22, 2004 2:21 PM

DRAFT Revised: 9/22/04 File: Chap14.fm PN: HP-HP Part Number

*Security*

#### **Entering Power-On Passwords**

At the power-on password prompt, type your password, and then press **enter.** After 3 unsuccessful attempts to enter the password, you must restart the tablet PC and try again.

#### **Requiring a Power-On Password at Restart**

You can require that a power-on password be entered each time the tablet PC is restarted. Enable and disable this feature in Computer Setup:

- 1. Shut down the tablet PC. If you are not sure whether the tablet PC is off or in hibernation, turn the tablet PC on by sliding the power button, and then shut down the tablet PC through the operating system.
- 2. Be sure that the hard drive is inserted into the tablet PC (not into an optional docking device or external MultiBay).
- 3. Open Computer Setup by turning on or restarting the tablet PC. Press **f10** while the F10 = ROM Based Setup message is displayed in the lower-left corner of the screen.
	- ❏ To change the language, press **f2.**
	- ❏ For navigation instructions, press **f1.**
- 4. Use the arrow keys to select **Security > Password options > Require password on restart.**
- 5. Toggle the field to enable or disable, and then press **enter.**
- 6. Save your preferences by using the arrow keys to select **File > Save changes and exit.** Then follow the instructions on the screen.

Your preferences are set when you exit Computer Setup and take effect when the tablet PC restarts.

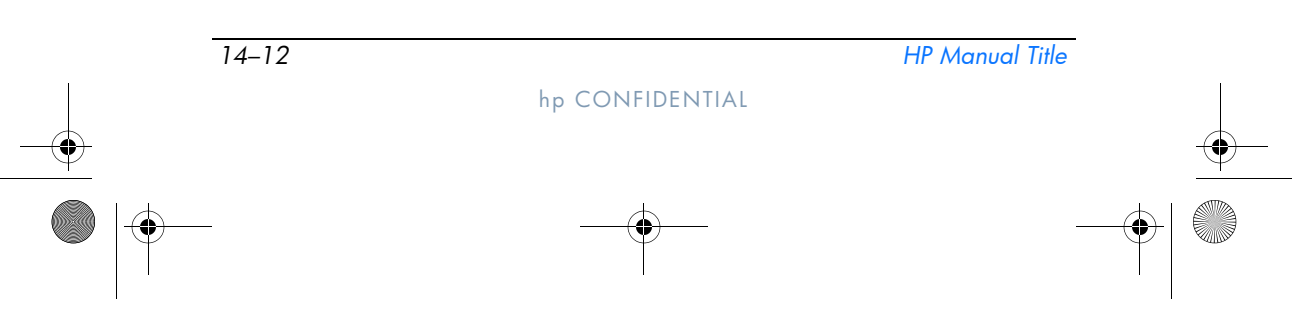

DRAFT Revised: 9/22/04 File: Chap14.fm PN: HP-HP Part Number

*Security*

# **DriveLock**

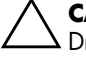

**CAUTION:** If you forget both the DriveLock user password and the DriveLock master password, the hard drive is permanently locked and can no longer be used.

DriveLock prevents unauthorized access to the contents of a hard drive. After DriveLock protection is applied to a drive, a password must be entered to access the drive. The drive must be inserted into the tablet PC, not into an optional docking device (select models only) or external MultiBay, in order for it to be accessed by the DriveLock passwords.

DriveLock requires a user password and a master password defined in Computer Setup:

- A hard drive protected by DriveLock can be accessed with either the user password or the master password.
- You can delete a user password or master password only by removing DriveLock protection from the drive. DriveLock protection can be removed from the drive only with the master password.
- The owner of the user password should be the day-to-day user of the protected hard drive. The owner of the master password may be a system administrator or the day-to-day user.
- A user password and a master password can be the same word.

When you start the tablet PC from a hard drive protected with DriveLock, and your power-on password and DriveLock password are identical, you will be prompted to enter only a power-on password instead of both a power-on password and a DriveLock password.

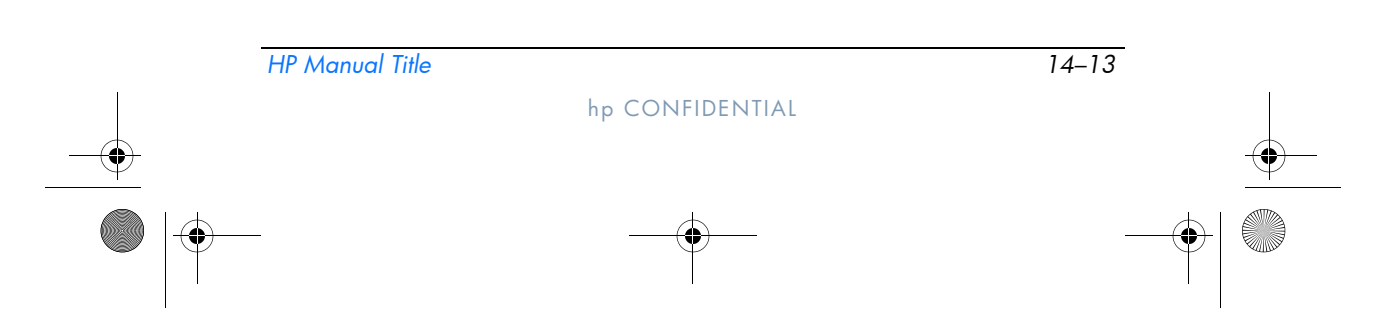

367426-xx1.book Page 14 Wednesday, September 22, 2004 2:21 PM

DRAFT Revised: 9/22/04 File: Chap14.fm PN: HP-HP Part Number

*Security*

#### **Setting DriveLock Passwords**

To access the DriveLock settings in Computer Setup:

- 1. Shut down the tablet PC. If you are not sure whether the tablet PC is off or in hibernation, turn the tablet PC on by sliding the power button, and then shut down the tablet PC through the operating system.
- 2. Be sure that the hard drive is inserted into the tablet PC (not into an optional docking device or external MultiBay).
- 3. Open Computer Setup by turning on the tablet PC. Press **f10** while the  $F10 = ROM$  Based Setup message is displayed in the lower-left corner of the screen.
	- ❏ To change the language, press **f2.**
	- ❏ For navigation instructions, press **f1.**
- 4. Use the arrow keys to select **Security > DriveLock passwords.** Then press **enter.**
- 5. Select the location of the hard drive, and then press **f10.**
- 6. Toggle the Protection field to **Enable,** and then press **f10.**
- 7. Read the warning. To continue, press **f10.**
- 8. Type your user password in the **New password** and **Verify new password** fields, and then press **f10.**
- 9. Type your master password in the **New password** and **Verify new password** fields, and then press **f10.**
- 10. To confirm DriveLock protection on the drive you have selected, type DriveLock in the confirmation field, and then press **f10.**
- 11. To save your DriveLock settings, select **File > Save changes and exit.** Then follow the instructions on the screen.

Your preferences are set when you exit Computer Setup and take effect when the tablet PC restarts.

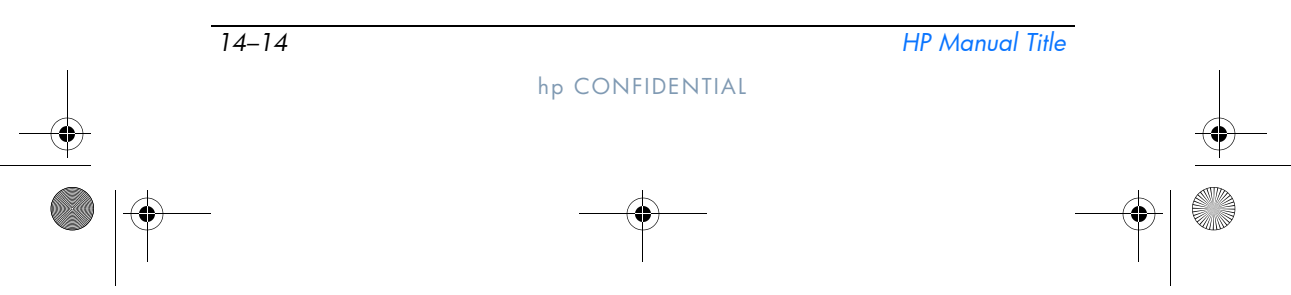

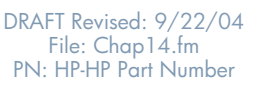

*Security*

#### **Entering DriveLock Passwords**

- 1. Be sure that the hard drive is inserted into the tablet PC (not into an optional docking device or external MultiBay).
- 2. When prompted for a DriveLock password, type your user or master password (using the same kind of keys you used to set the password), and then press **enter.**

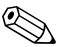

✎After 2 incorrect attempts to enter the password, you must restart the tablet PC and try again.

#### **Requiring a Drivelock Password at Restart**

You can require that a DriveLock password be entered each time the tablet PC is restarted. Enable and disable this feature in Computer Setup:

- 1. Shut down the tablet PC. If you are not sure whether the tablet PC is off or in hibernation, turn the tablet PC on by sliding the power button, and then shut down the tablet PC through the operating system.
- 2. Be sure that the hard drive is inserted into the tablet PC (not into an optional docking device or external MultiBay).
- 3. Open Computer Setup by turning on or restarting the tablet PC. Press **f10** while the F10 = ROM Based Setup message is displayed in the lower-left corner of the screen.
	- ❏ To change the language, press **f2.**
	- ❏ For navigation instructions, press **f1.**

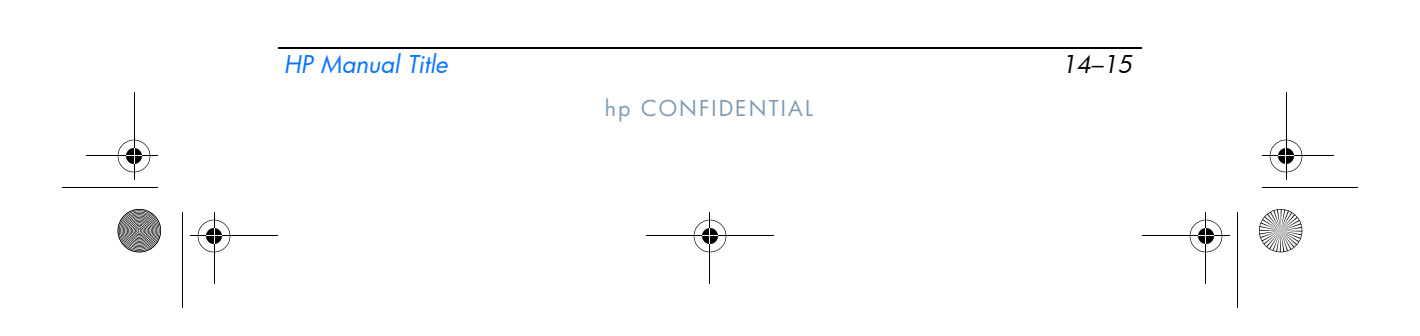

367426-xx1.book Page 16 Wednesday, September 22, 2004 2:21 PM

DRAFT Revised: 9/22/04 File: Chap14.fm PN: HP-HP Part Number

*Security*

- 4. Use the arrow keys to select **Security > Password options > Require password on restart.**
- 5. Toggle the field to enable or disable, and then press **enter.**
- 6. Save your preferences by using the arrow keys to select **File > Save changes and exit.** Then follow the instructions on the screen.

Your preferences are set when you exit Computer Setup and take effect when the tablet PC restarts.

#### **Changing DriveLock Passwords**

To access the DriveLock settings in Computer Setup:

- 1. Shut down the tablet PC. If you are not sure whether the tablet PC is off or in hibernation, turn the tablet PC on by sliding the power button, and then shut down the tablet PC through the operating system.
- 2. Be sure that the hard drive is inserted into the tablet PC (not into an optional docking device or external MultiBay).
- 3. Open Computer Setup by turning on the tablet PC. Press **f10** while the  $F10 = ROM$  Based Setup message is displayed in the lower-left corner of the screen.
	- ❏ To change the language, press **f2.**
	- ❏ For navigation instructions, press **f1.**
- 4. Use the arrow keys to select **Security > DriveLock passwords,** and then press **enter.**

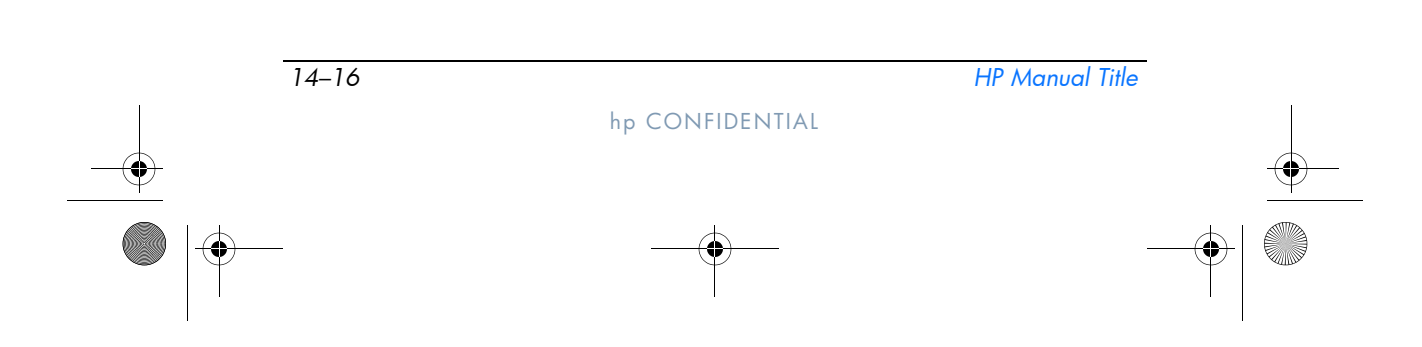

367426-xx1.book Page 17 Wednesday, September 22, 2004 2:21 PM

DRAFT Revised: 9/22/04 File: Chap14.fm PN: HP-HP Part Number

5. Use the arrow keys to select the location of the hard drive, and then press **f10.**

*Security*

- 6. Use the arrow keys to select the field for the password you want to change. Type your current password in the **Old password** field, and then type the new password in the **New password** field and in the **Verify new password** field. Then press **f10.**
- 7. To save your preferences, use arrow keys to select **File > Save changes and exit,** and then follow the instructions on the screen.

Your preferences are set when you exit Computer Setup and take effect when the tablet PC restarts.

### **Removing DriveLock Protection**

To access the DriveLock settings in Computer Setup:

- 1. Shut down the tablet PC. If you are not sure whether the tablet PC is off or in hibernation, turn the tablet PC on by sliding the power button, and then shut down the tablet PC through the operating system.
- 2. Be sure that the hard drive is inserted into the tablet PC (not into an optional docking device or external MultiBay).
- 3. Open Computer Setup by turning on the tablet PC. Press **f10** while the  $F10 = ROM$  Based Setup message is displayed in the lower-left corner of the screen.
	- ❏ To change the language, press **f2.**
	- ❏ For navigation instructions, press **f1.**
- 4. Use the arrow keys to select **Security > DriveLock passwords,** and then press **enter.**
- 5. Use the arrow keys to select the location of the hard drive, and then press **f10.**
- 6. Toggle the Protection field to Disable, and then press **f10.**

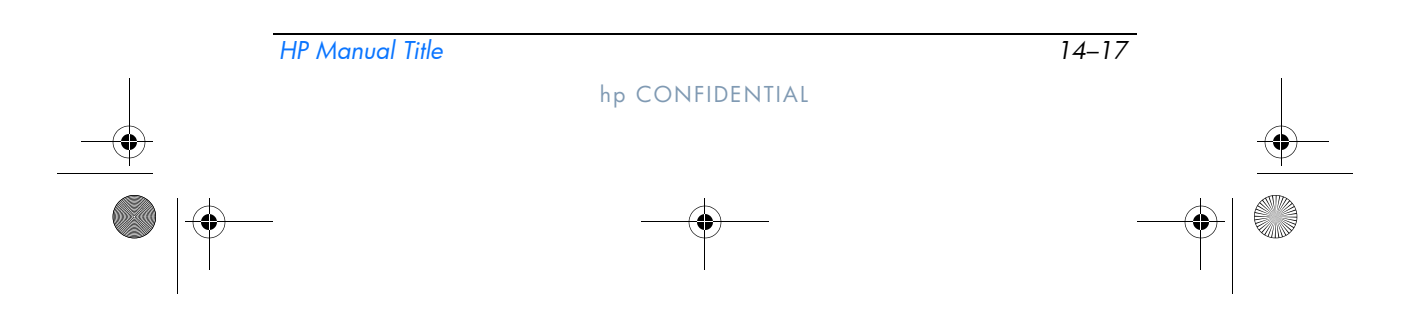

367426-xx1.book Page 18 Wednesday, September 22, 2004 2:21 PM

DRAFT Revised: 9/22/04 File: Chap14.fm PN: HP-HP Part Number

*Security*

- 7. Type your master password in the **Old password** field. Then press **f10.**
- 8. To save your preferences, use the arrow keys to select **File > Save changes and exit.** Then follow the instructions on the screen.

Your preferences are set when you exit Computer Setup and take effect when the tablet PC restarts.

# **Device Security**

From the Computer Setup Device Security menu, you can disable or partially disable most ports and drives.

To disable or reenable tablet PC capabilities in Computer Setup:

- 1. Shut down the tablet PC. If you are not sure whether the tablet PC is off or in hibernation, turn the tablet PC on by sliding the power button, and then shut down the tablet PC through the operating system.
- 2. Be sure that the hard drive is inserted into the tablet PC (not into an optional docking device or external MultiBay).
- 3. Open Computer Setup by turning on or restarting the tablet PC. Press **f10** while the F10 = ROM Based Setup message is displayed in the lower-left corner of the screen.
	- ❏ To change the language, press **f2.**
	- ❏ For navigation instructions, press **f1.**
- 4. Select **Security > Device security,** and then enter your preferences.
- 5. To confirm your preferences, press **f10.**
- 6. To save your preferences, select **File > Save changes and exit.** Then follow the instructions on the screen.

Your preferences are set when you exit Computer Setup and take effect when the tablet PC restarts.

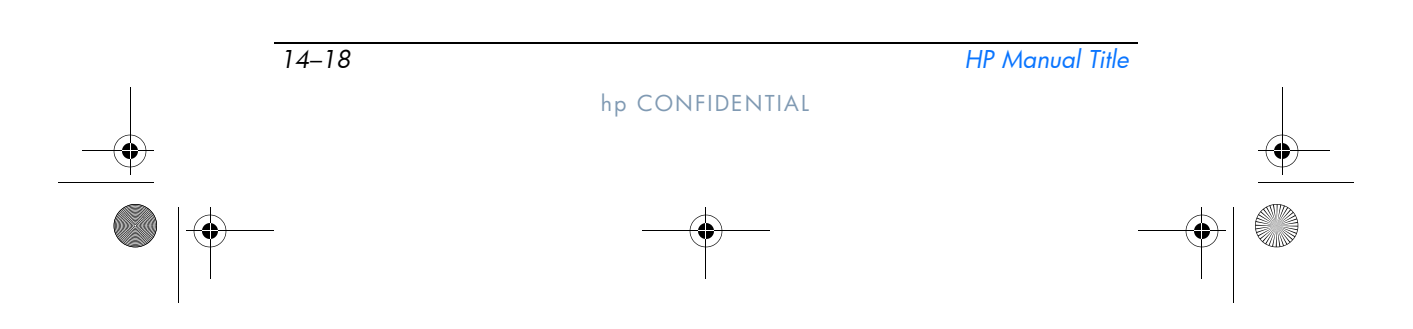

DRAFT Revised: 9/22/04 File: Chap14.fm PN: HP-HP Part Number

*Security*

# **System Information**

The System Information setting provides details about your tablet PC and battery pack. The following sections explain how to prevent other users from viewing system information and how to configure system information options in Computer Setup.

System Information options allow you to

- Display or enter the tablet PC serial number, asset tag, and ownership tag.
- Display a battery pack serial number.

✎To prevent unauthorized access to this information, you must create an HP administrator password. For instructions, refer to the "Setting HP Administrator Passwords" section earlier in this chapter.

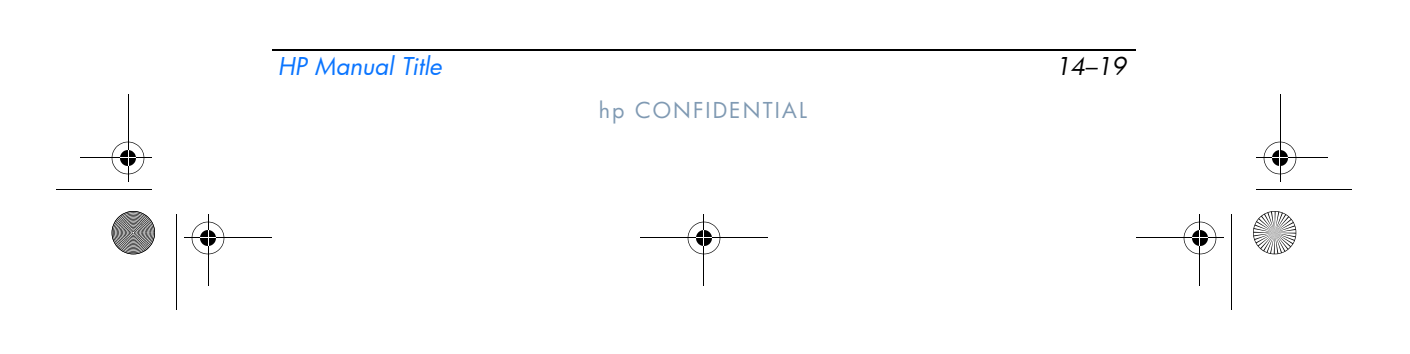

367426-xx1.book Page 20 Wednesday, September 22, 2004 2:21 PM

DRAFT Revised: 9/22/04 File: Chap14.fm PN: HP-HP Part Number

*Security*

## **Setting System Information Options**

- 1. Shut down the tablet PC. If you are not sure whether the tablet PC is off or in hibernation, turn the tablet PC on by sliding the power button, and then shut down the tablet PC through the operating system.
- 2. Be sure that the hard drive is inserted into the tablet PC (not into an optional docking device or external MultiBay).
- 3. To open Computer Setup, turn on or restart the tablet PC. Press **f10** while the F10 = ROM Based Setup message is displayed in the lower-left corner of the screen.
	- ❏ To change the language, press **f2.**
	- ❏ For navigation instructions, press **f1.**
- 4. Access or set your preferences by following these directions:
	- ❏ To view general system information, select **File > System Information.**
	- ❏ To view or enter identification values for system components, select **Security > System IDs.**
- 5. To confirm the information or your preferences, press **f10.**
- 6. To save your information or preferences, use the arrow keys to select **File > Save changes and exit,** and then follow the instructions on the screen.

Your preferences are set when you exit Computer Setup and take effect when the tablet PC restarts.

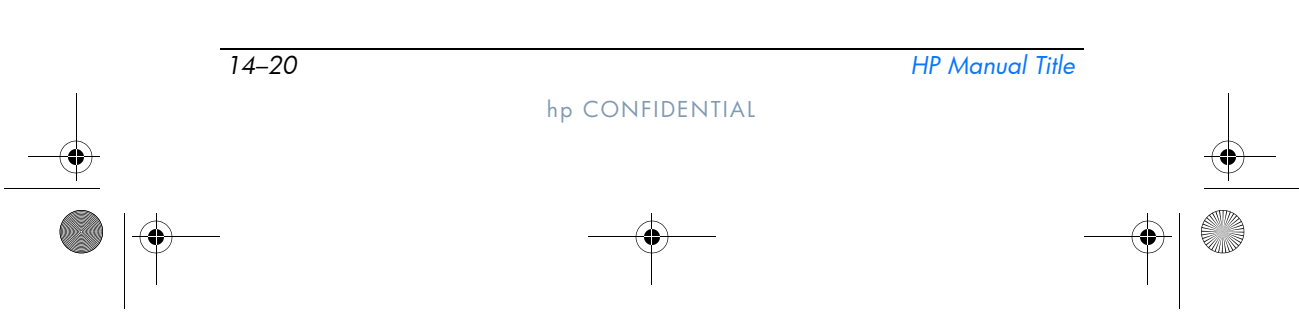

DRAFT Revised: 9/22/04 File: Chap14.fm PN: HP-HP Part Number

*Security*

# **Antivirus Software**

When you use the tablet PC for e-mail, network, or Internet access, you expose the tablet PC to computer viruses. Computer viruses can disable your operating system, applications, or utilities, or cause them to function abnormally.

Antivirus software can detect most viruses, destroy them, and in most cases, repair damage they have caused. To provide protection against newly discovered viruses, antivirus software must be updated.

Norton AntiVirus is preinstalled on the tablet PC. For information about using the Norton AntiVirus software:

#### » Select **Start > All Programs > Norton AntiVirus >Help and Support.**

For more information about computer viruses:

- 1. Select **Start > Help and Support.**
- 2. Type viruses into the **Search** field.
- 3. Press **enter.**

*HP Manual Title 14–21* hp CONFIDENTIAL

367426-xx1.book Page 22 Wednesday, September 22, 2004 2:21 PM

DRAFT Revised: 9/22/04 File: Chap14.fm PN: HP-HP Part Number

*Security*

# **Firewall Software**

When you use the tablet PC for e-mail, network, or Internet access, it is possible for unauthorized persons to obtain information about you, your tablet PC, and your data. Firewalls monitor all incoming and outgoing traffic on your computer by including features such as logging and reporting, automatic alarms, and user interfaces for configuring the firewall. To protect your privacy, it is recommended that you use firewall software.

The Windows operating system firewall is available on your tablet PC. To learn more about this firewall:

- 1. Select **Start > Control Panel > Network and Internet Connections > Windows Firewall.**
- 2. Select the **General** tab.
	- ❏ To learn more about Windows Firewall, select the **What else should I know about Windows Firewall?** link.
	- ❏ To disable Windows Firewall, select **Off (not recommended).**
	- ❏ To reenable Windows Firewall, select **On (recommended).**
- 3. Select **OK.**

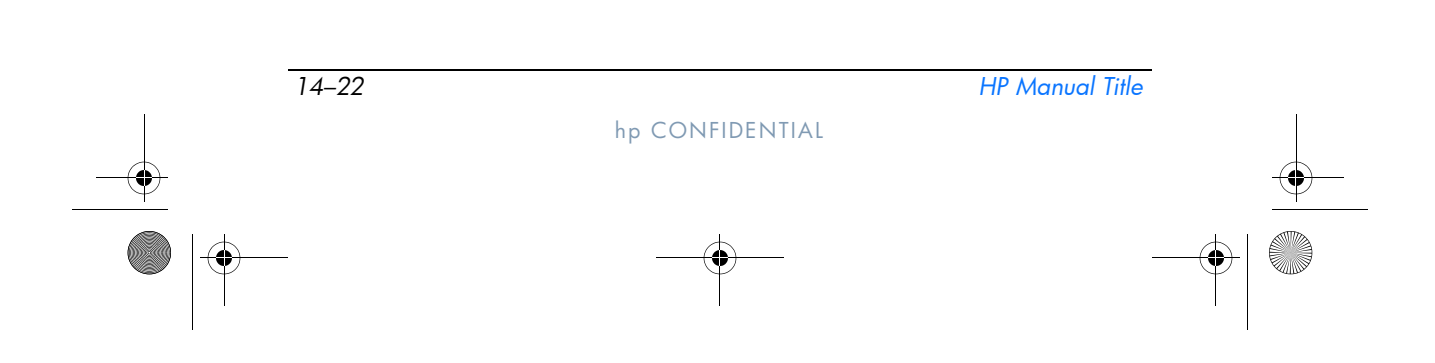

367426-xx1.book Page 23 Wednesday, September 22, 2004 2:21 PM

DRAFT Revised: 9/22/04 File: Chap14.fm PN: HP-HP Part Number

*Security*

Under some circumstances a firewall can block access to Internet games, interfere with printer or file sharing on a network, or block authorized e-mail attachments. If you are using Windows Firewall and an application attempts an inbound connection to your tablet PC for the first time, a security alert will be displayed. The security alert allows you to configure the firewall permission for the application.

- To allow the application to connect to your tablet PC, select **Unblock this program.** The application is added to the Exceptions list and will not be blocked by Windows Firewall.
- To permanently block the application, select **Keep blocking this program.** Windows Firewall will block the application anytime the application tries to connect.
- To temporarily block the application, select **Keep blocking this program, but ask me again later.** The next time the application attempts to connect to your tablet PC, you will receive the security alert.

To manually add an application to the Windows Firewall Exceptions list so that it will not be blocked by the firewall:

- 1. Select **Start > Control Panel > Network and Internet Connections > Windows Firewall.**
- 2. Select the **Exceptions** tab.
- 3. Select **Add Program** and enter the required information about the application.
- 4. Select **OK.** The application is added to the Exceptions list and will not be blocked by Windows Firewall.

If you are using an optional firewall and you want to allow a blocked application to connect:

- Temporarily solve the problem by disabling the firewall, performing the task, and then reenabling the firewall.
- Permanently resolve the problem by reconfiguring the firewall. Refer to the firewall documentation or contact the firewall manufacturer.

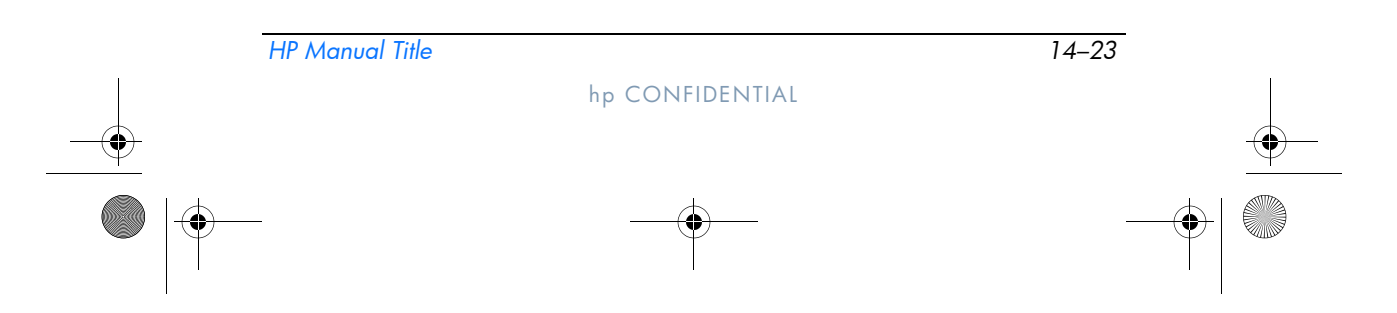

367426-xx1.book Page 24 Wednesday, September 22, 2004 2:21 PM

DRAFT Revised: 9/22/04 File: Chap14.fm PN: HP-HP Part Number

*Security*

# **Critical Security Updates for Windows XP**

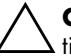

Ä**CAUTION:** Because new computer viruses are being detected all the time, it is recommended that you install all critical updates as soon as you receive an alert from Microsoft. You should also run Windows Update on a monthly basis to install the latest recommended updates from Microsoft.

A *Critical Security Updates for Windows XP* disc may have been included with your tablet PC to provide additional updates delivered after the computer was configured. Throughout the life of the computer, Microsoft will continue to update the operating system and make these updates available on their Web site.

To update your system using the *Critical Security Updates for Windows XP* disc:

- 1. Insert the disc into the drive. The disc automatically runs the installation application.
- 2. Follow the on-screen instructions to install all updates. This may take a few minutes.
- 3. Remove the disc.

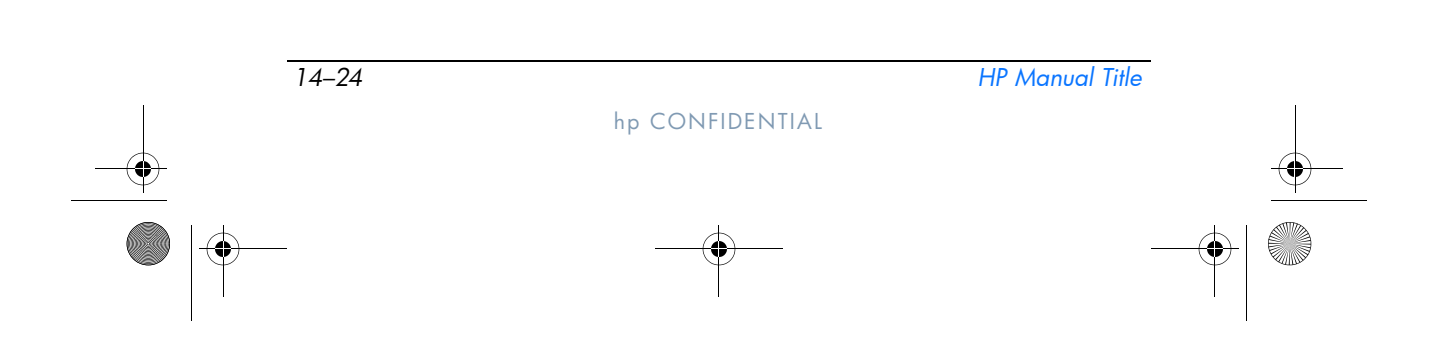

367426-xx1.book Page 25 Wednesday, September 22, 2004 2:21 PM

DRAFT Revised: 9/22/04 File: Chap14.fm PN: HP-HP Part Number

*Security*

# **HP ProtectTools Security Manager (Select Models Only)**

Your tablet PC comes with HP ProtectTools Security Manager preinstalled. This software is accessed through Microsoft Windows Control Panel. It provides security features that are designed to help protect against unauthorized access to the tablet PC, networks, and critical data. Add-on modules for HP ProtectTools Security Manager include the following:

- Embedded Security for ProtectTools
- Credential Manager for ProtectTools
- BIOS Configuration for ProtectTools
- Smart Card Security for ProtectTools

Depending on your tablet PC model, add-on modules may be preinstalled, preloaded, or downloaded from the HP Web site. Visit http://www.hp.com for more information.

#### **Embedded Security for ProtectTools**

✎You must have the optional embedded security chip in your tablet PC in order to use Embedded Security for ProtectTools.

Embedded Security for ProtectTools has security features that protect against unauthorized access to user data or credentials, which include the following:

- Administrative functions, such as ownership and management of the owner pass phrase.
- User functions, such as user enrollment and management of user pass phrases.
- Settings configuration, including setting up enhanced Microsoft EFS and Personal Secure Drive for protecting user data.

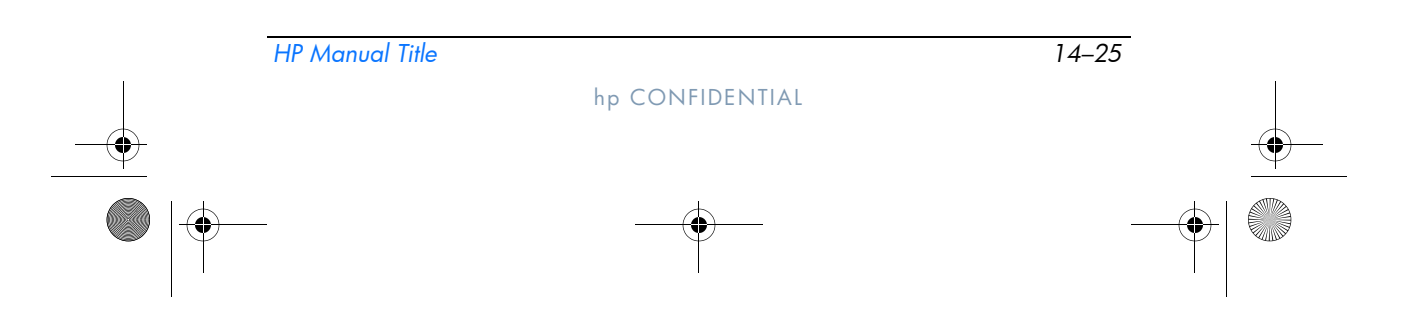

367426-xx1.book Page 26 Wednesday, September 22, 2004 2:21 PM

DRAFT Revised: 9/22/04 File: Chap14.fm PN: HP-HP Part Number

*Security*

- Management functions, such as backing up and restoring the key hierarchy.
- Support for third-party applications (such as Microsoft Outlook and Internet Explorer) for protected digital certificate operations when using embedded security.

The optional embedded security chip enhances and enables other HP ProtectTools Security Manager security features. For example, Credential Manager for ProtectTools can use the embedded chip as an authentication factor when the user logs on to Windows. On select models, the embedded security chip also enables enhanced BIOS security features accessed through BIOS Configuration for ProtectTools.

For more information, refer to the Embedded Security for ProtectTools online Help or the *HP ProtectTools Embedded Security Guide*.

#### **Credential Manager for ProtectTools**

Credential Manager for ProtectTools has security features that provide protection against unauthorized access to your tablet PC, including the following:

- Alternatives to passwords when logging on to Microsoft Windows, such as using a smart card to log on to Windows.
- Single sign-on capability that automatically remembers credentials for Web sites, applications, and protected network resources.
- Support for optional security devices, such as smart cards and biometric fingerprint readers.

For more information, refer to the Credential Manager for ProtectTools online Help.

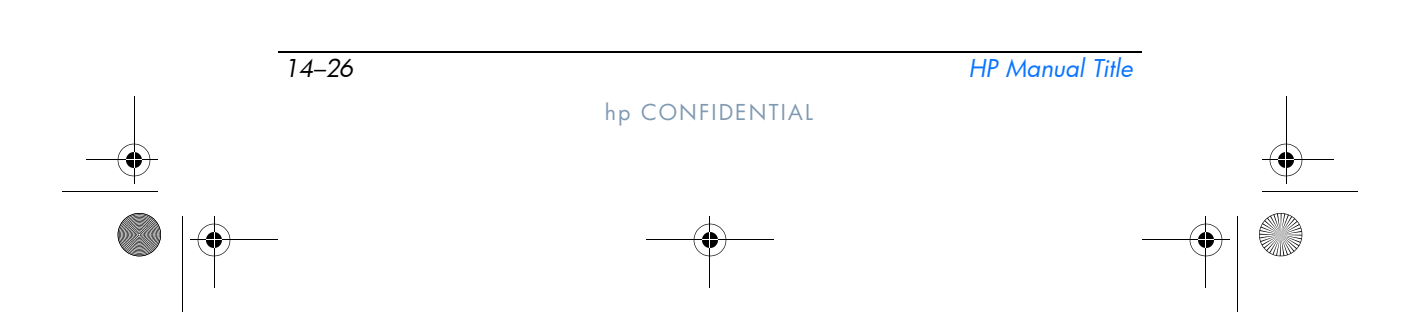

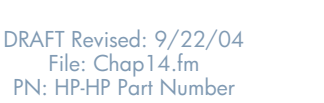

*Security*

#### **BIOS Configuration for ProtectTools**

BIOS Configuration for ProtectTools provides access to BIOS security and configuration settings within the HP ProtectTools Security Manager application, which gives users better access to system security features that are managed by the system BIOS.

With BIOS Configuration for ProtectTools, you can

- Manage power-on user passwords and administrator passwords.
- Configure preboot authentication features, such as smart card passwords and power-on passwords.
- Enable and disable hardware features (such as the enable CD-ROM boot feature).
- Configure boot options, which includes disabling the ability to boot to drives other than the primary hard drive.

✎Many of the features in BIOS Configuration for ProtectTools are also available in Computer Setup. Refer to Chapter 15, "Computer Setup" for additional information.

For more information, refer to the BIOS Configuration for ProtectTools online Help.

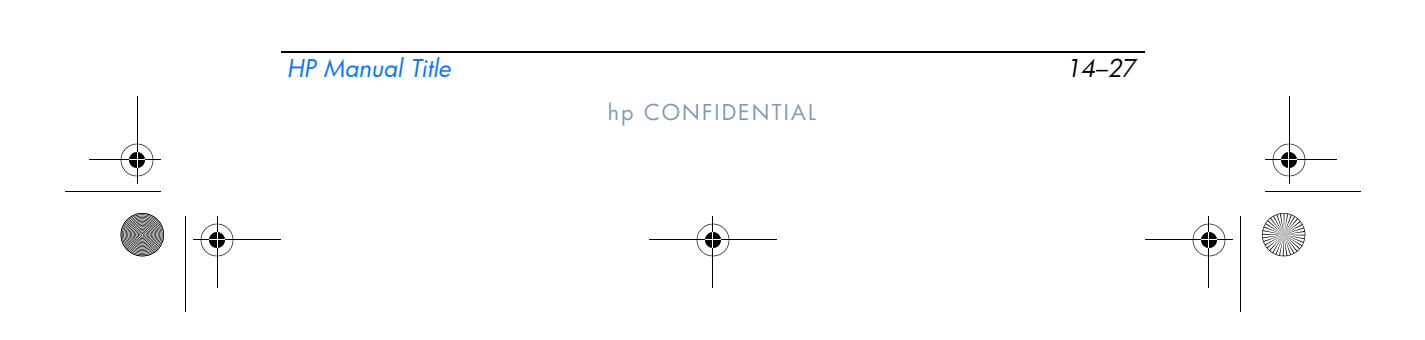

367426-xx1.book Page 28 Wednesday, September 22, 2004 2:21 PM

DRAFT Revised: 9/22/04 File: Chap14.fm PN: HP-HP Part Number

*Security*

### **Smart Card Security for ProtectTools**

With Smart Card Security for ProtectTools, you can

- Access optional smart card security features. Security enhancements are supported by the optional HP ProtectTools Smart Card and an optional supported reader, such as the HP PC Card Smart Card Reader.
- Initialize an optional HP ProtectTools Smart Card so that it can be used with Credential Manager for ProtectTools.
- Work with the BIOS to enable optional smart card authentication in a preboot environment, and to configure separate smart cards for an administrator and a user. This requires a user to insert the smart card and optionally enter a PIN prior to allowing the operating system to load.

For more information on BIOS security features, refer to Chapter 15, "Computer Setup."

- Set and change the password used to authenticate users of the optional smart card.
- Back up and restore credentials stored on the optional smart card.

For more information, refer to the Smart Card Security for ProtectTools online Help.

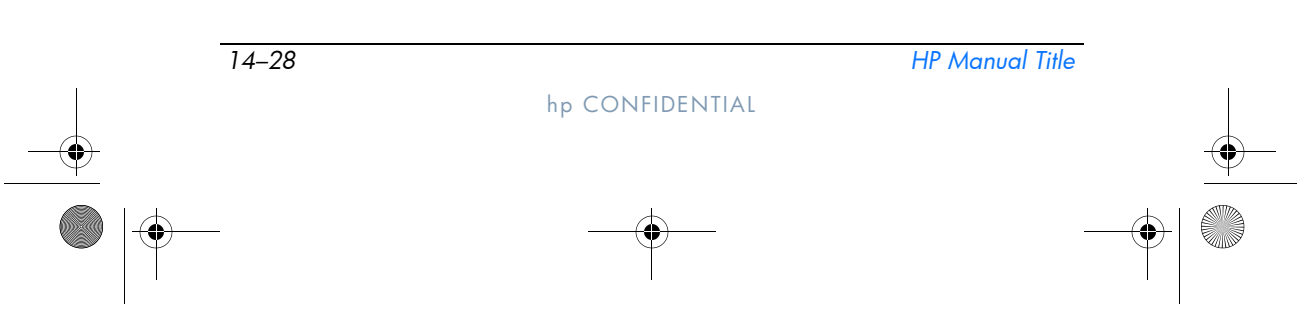

DRAFT Revised: 9/22/04 File: Chap14.fm PN: HP-HP Part Number

*Security*

# **Optional Security Cable**

Security solutions are designed to act as deterrents. These deterrents may not prevent a product from being mishandled or stolen.

To install a security cable:

- 1. Loop the security cable around a secured object.
- 2. Insert the key  $\bullet$  into the cable lock  $\bullet$ .
- 3. Insert the cable lock into the security cable slot  $\Theta$ , and then lock the cable lock with the key.

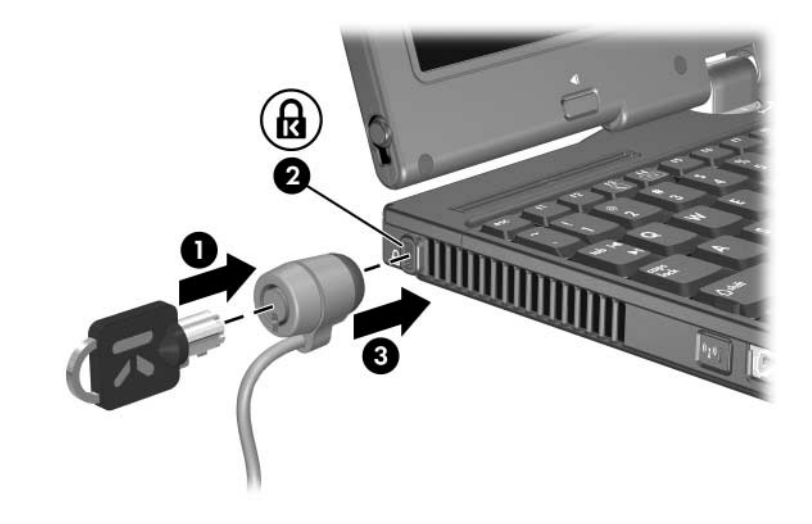

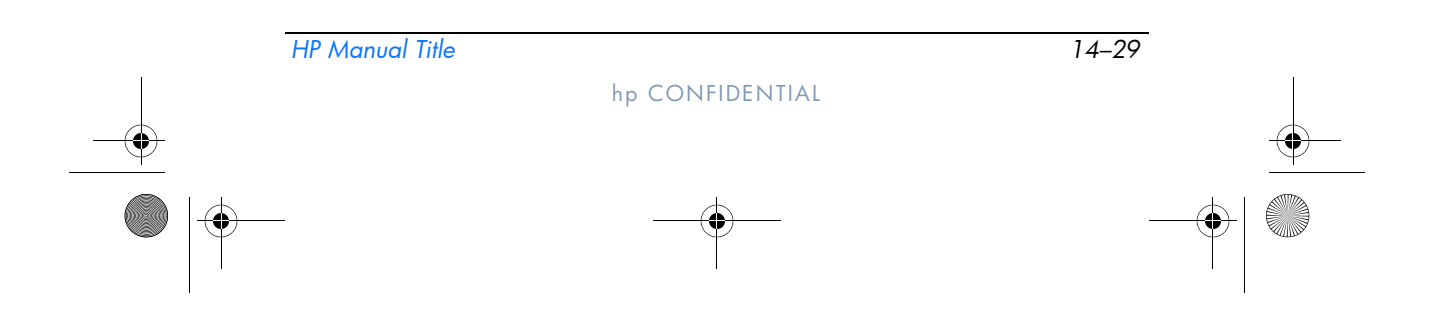

367426-xx1.book Page 1 Wednesday, September 22, 2004 2:21 PM

**DRAFT Revised: 9/22/04 File: Chap15.fm PN: HP-367426-001** 

# **15 Computer Setup**

Computer Setup is a preinstalled, ROM-based utility that can be used even when the operating system is not working or will not load. If the operating system is working, the tablet PC restarts the operating system after you exit Computer Setup.

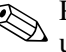

✎Pointing devices are not supported in Computer Setup; you must use the keyboard to navigate and make selections.

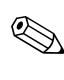

An external keyboard connected by USB can be used with Computer Setup only if USB legacy support is enabled. For more information about USB, refer to Chapter 10, "USB Devices."

The menu tables later in this chapter provide an overview of Computer Setup options.

# **Computer Setup Access**

The information and settings in Computer Setup are accessed from the **File, Security, Tools,** and **Advanced** menus.

- 1. Open Computer Setup by turning on or restarting the tablet PC. Press **f10** while the F10 = ROM Based Setup message is displayed in the lower-left corner of the screen.
	- ❏ To change the language, press **f2.**
	- ❏ To view navigation information, press **f1.**
	- ❏ To return to the **Computer Setup** menu, press **esc.**
- 2. Select the **File, Security, Tools,** or **Advanced** menu.

*Hardware and Software Guide 15–1* **hp CONFIDENTIAL September 22, 2004 8:49 am**

367426-xx1.book Page 2 Wednesday, September 22, 2004 2:21 PM

*Computer Setup*

- 3. To exit Computer Setup, choose one of the following:
	- ❏ To exit without saving any changes, use the arrow keys to select **File > Ignore changes and exit,** and then follow the instructions on the screen.
	- ❏ To exit and save all the settings you have entered, use the arrow keys to select **File > Save changes and exit,** and then follow the instructions on the screen.

Your preferences are set when you exit Computer Setup and take effect when the tablet PC restarts.

# **Computer Setup Defaults**

To return all settings in Computer Setup to the values that were set at the factory:

- 1. Open Computer Setup by turning on or restarting the tablet PC. Press **f10** while the F10 = ROM Based Setup message is displayed in the lower-left corner of the screen.
	- ❏ To change the language, press **f2.**
	- ❏ To view navigation information, press **f1.**
- 2. Use the arrow keys to select **File > Restore defaults.**
- 3. Select the **Restore Defaults** check box.
- 4. To confirm the restoration, press **f10.**
- 5. Select **File > Save changes and exit,** and then follow the instructions on the screen.

When the computer restarts, the factory settings are restored, and any identification information you have entered is saved.

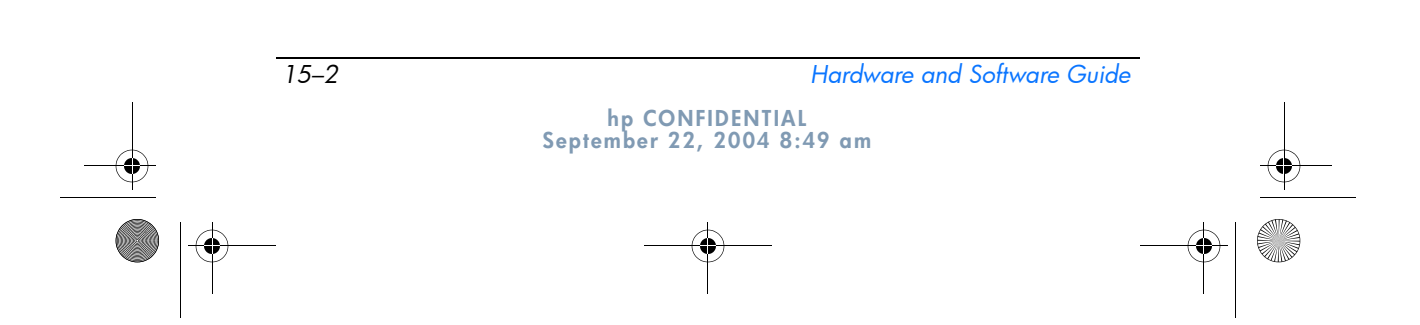

**DRAFT Revised: 9/22/04 File: Chap15.fm PN: HP-367426-001** 

*Computer Setup*

# **File Menu**

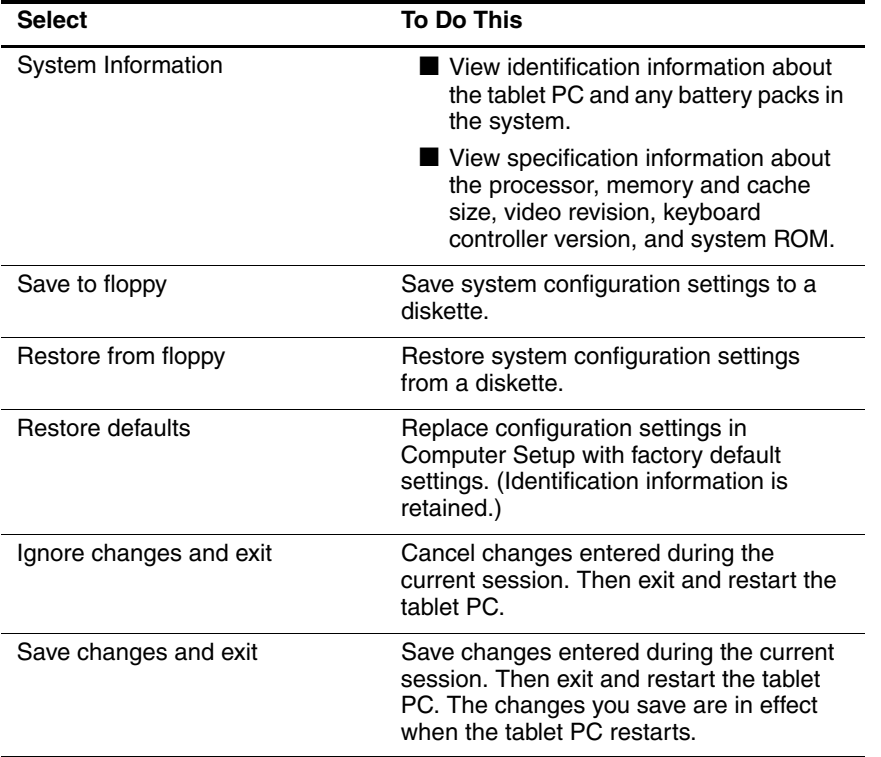

# **Security Menu**

.

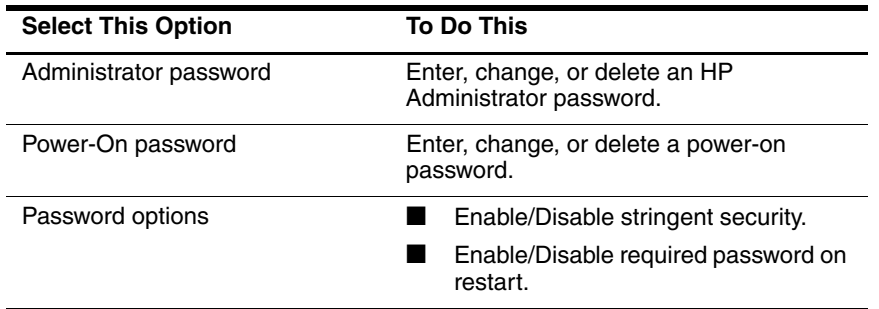

*Hardware and Software Guide 15–3*

**hp CONFIDENTIAL September 22, 2004 8:49 am**

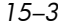